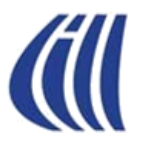

# **COMMENT CRÉER DES CARTES DE VISITE DANS WORD**

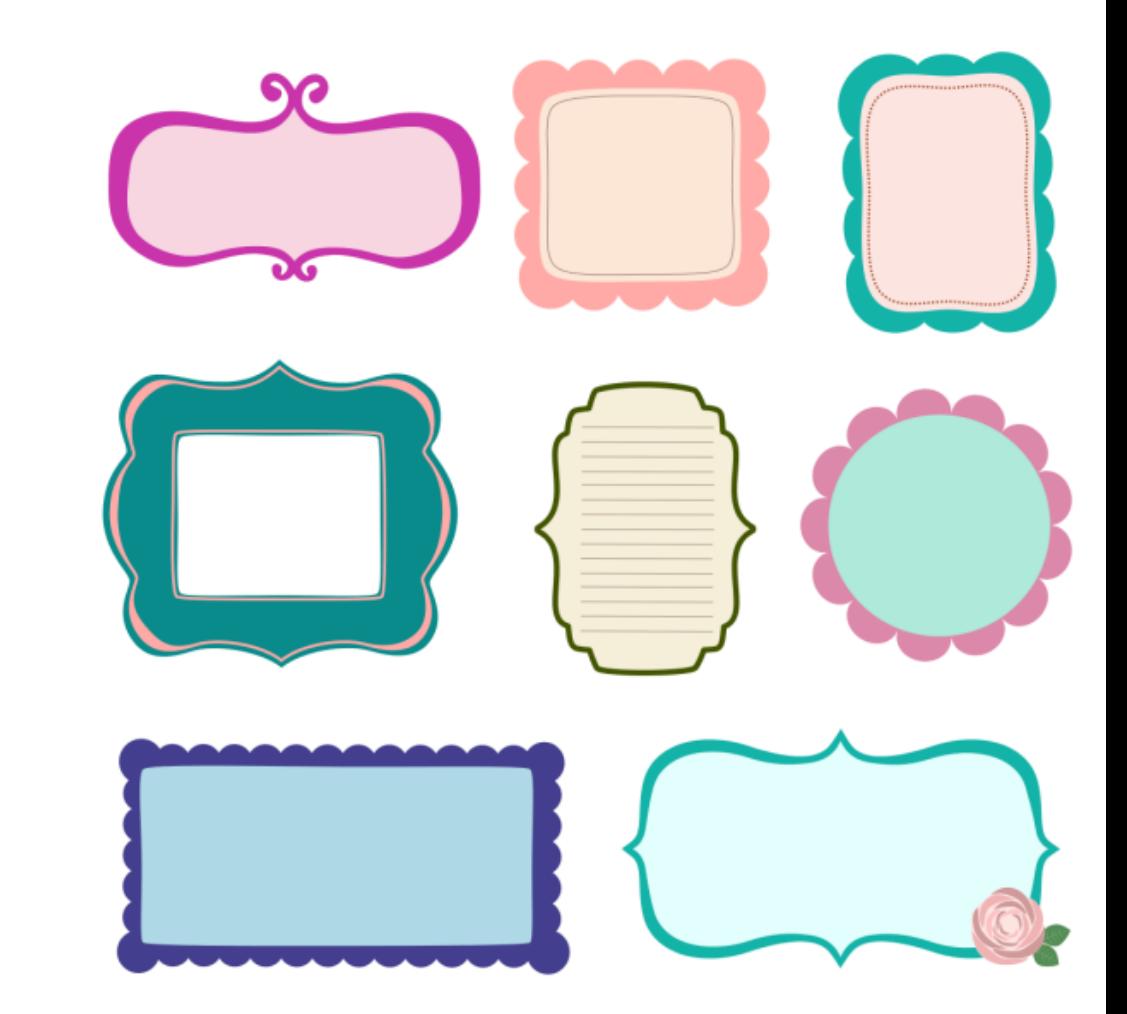

**PRÉSENTATRICE CÉLINE DUFRESNE 9 octobre 2019 <sup>1</sup>**

- **1. Cliquez sur l'onglet MISE EN PAGE**
- **2. Cliquez sur l'icône TAILLE**
- **3. Choisir Letter (8½ x 11 pouces)**

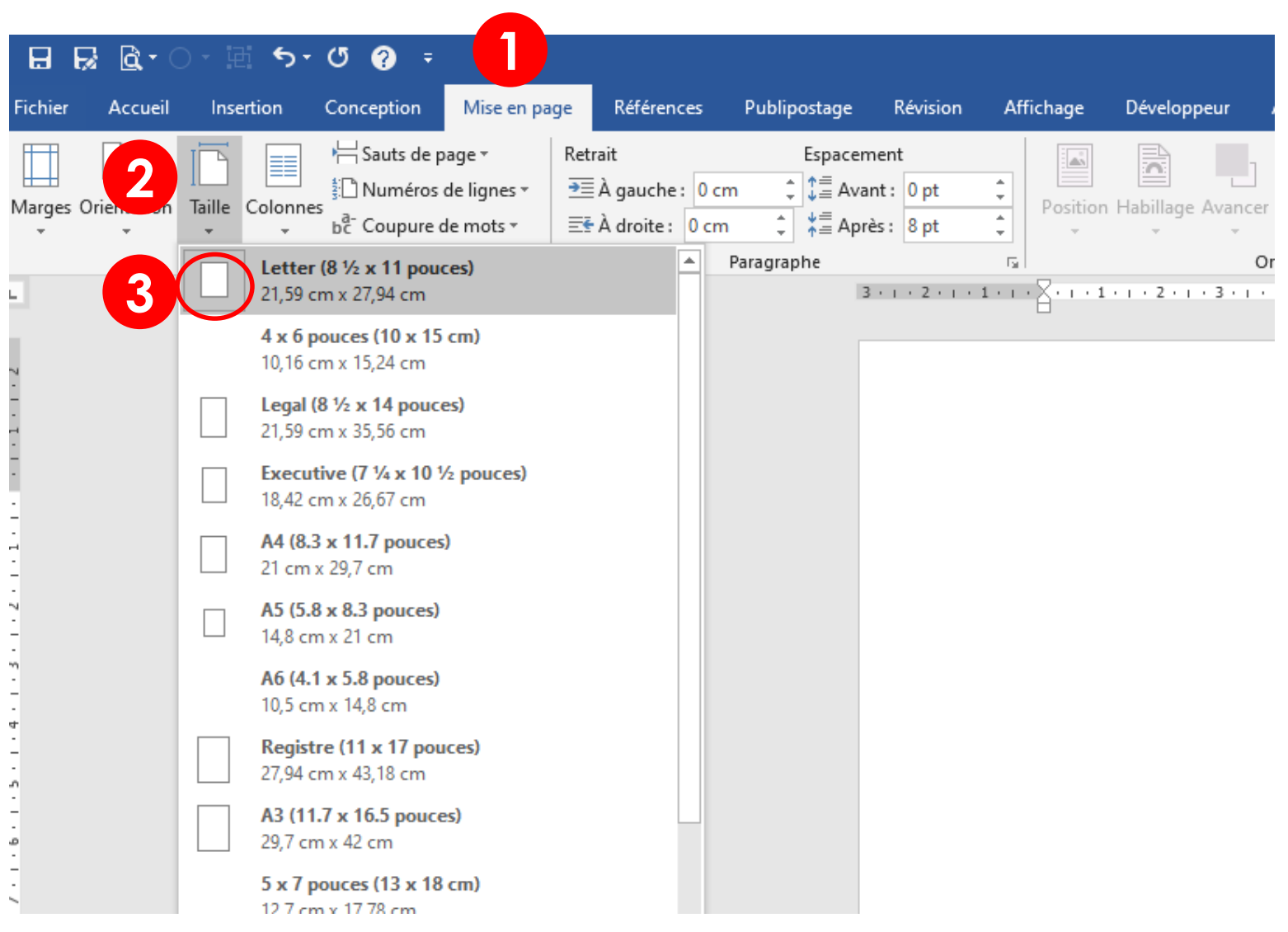

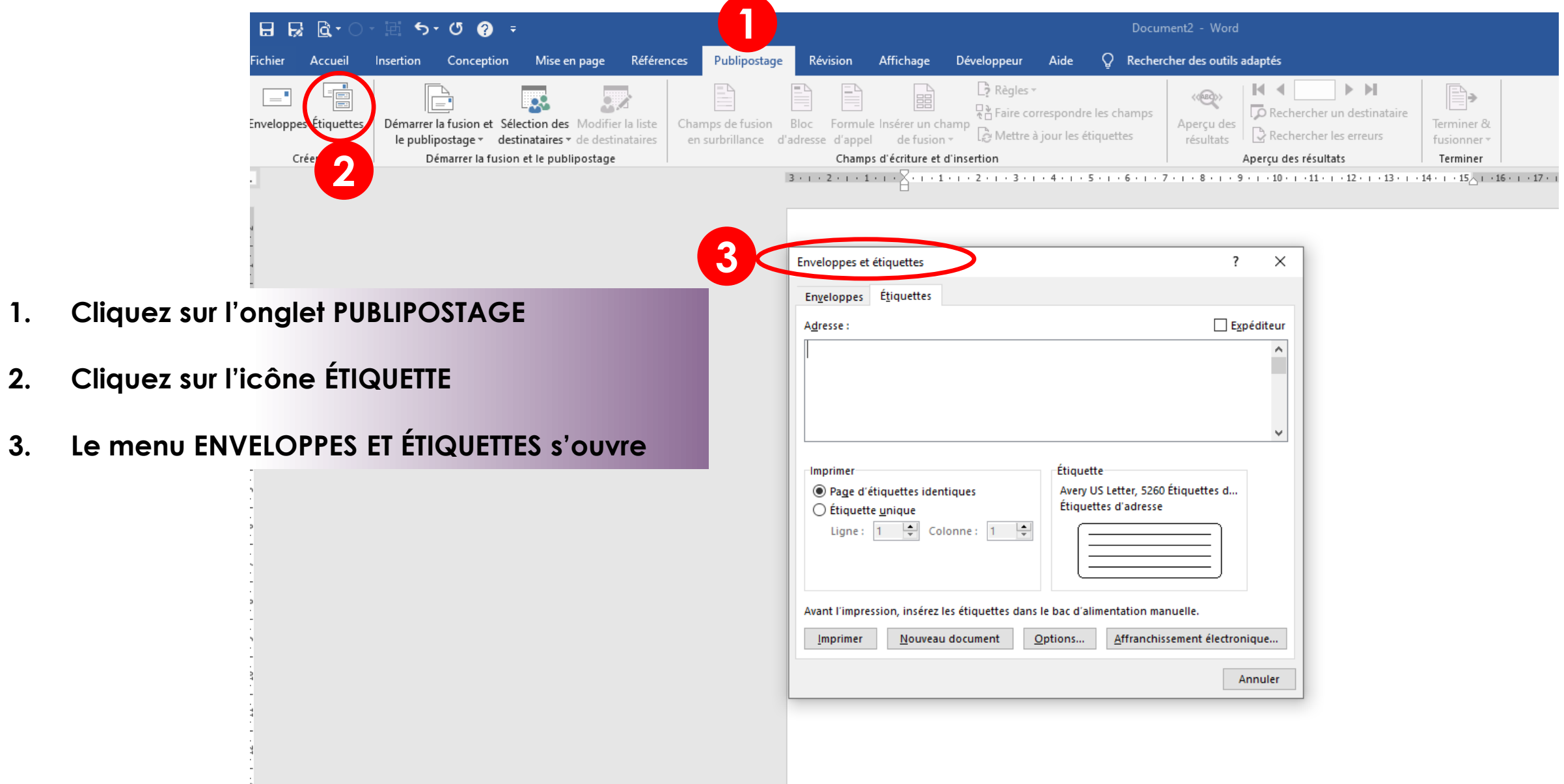

- **1. Choisir le fournisseur d'étiquette (fabriquant = Avery)**
- **2. Choisir le numéro d'étiquette (habituellement inscrite sur la boîte ici c'est 8371)**
- **3. Le descriptif de l'étiquette est écrit à cet endroit**
- **4. En cliquant sur DÉTAILS**
- **5. Un menu déroulant s'ouvre**
- **6. Vous verrez les indications du nombre d'étiquettes horizontales et verticales (ici il y aura 10 cartes d'affaires par page)**
- **7. Cliquer sur OK**

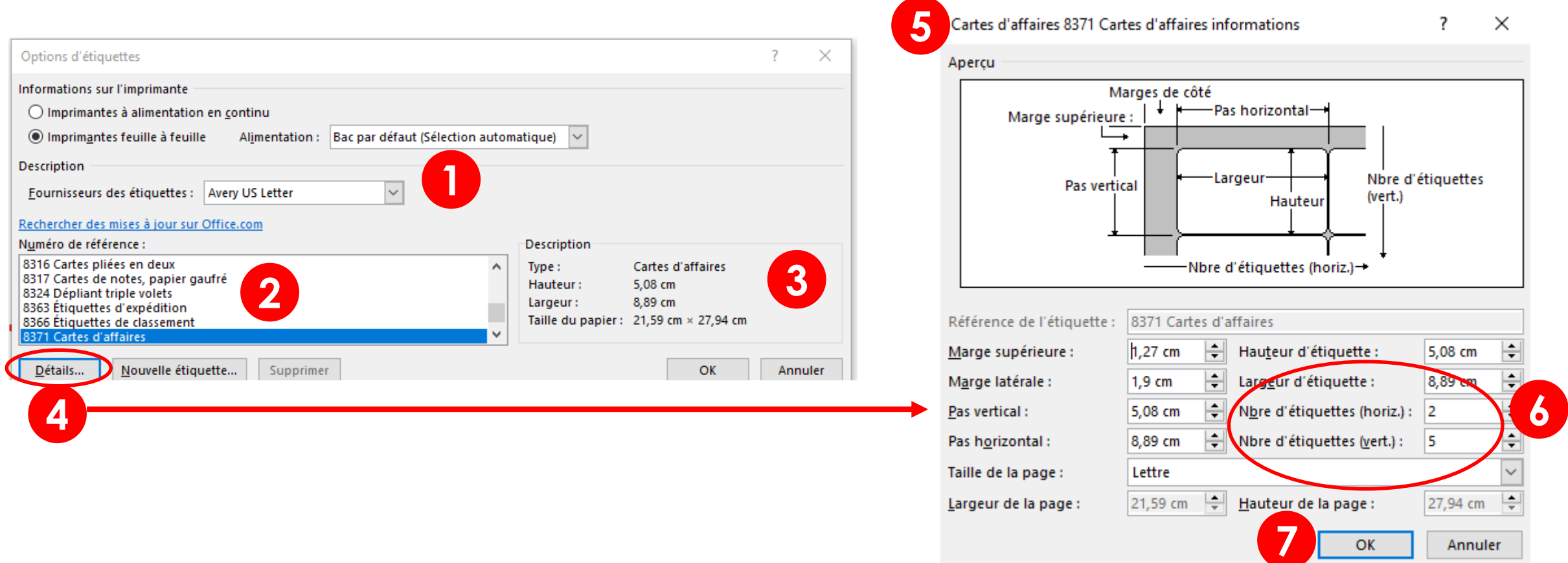

- **1. Écrivez vos informations dans la zone ADRESSE**
- **2. Positionnez le curseur sur le texte et faites un clic droit et cliquez sur POLICE**
- **3. Choisissez POLICE dans le menu déroulant pour changer la police, mettre le texte en gras, la taille, etc… ou choisir PETITES MAJUSCULES**
- **4. Cliquez sur OK**

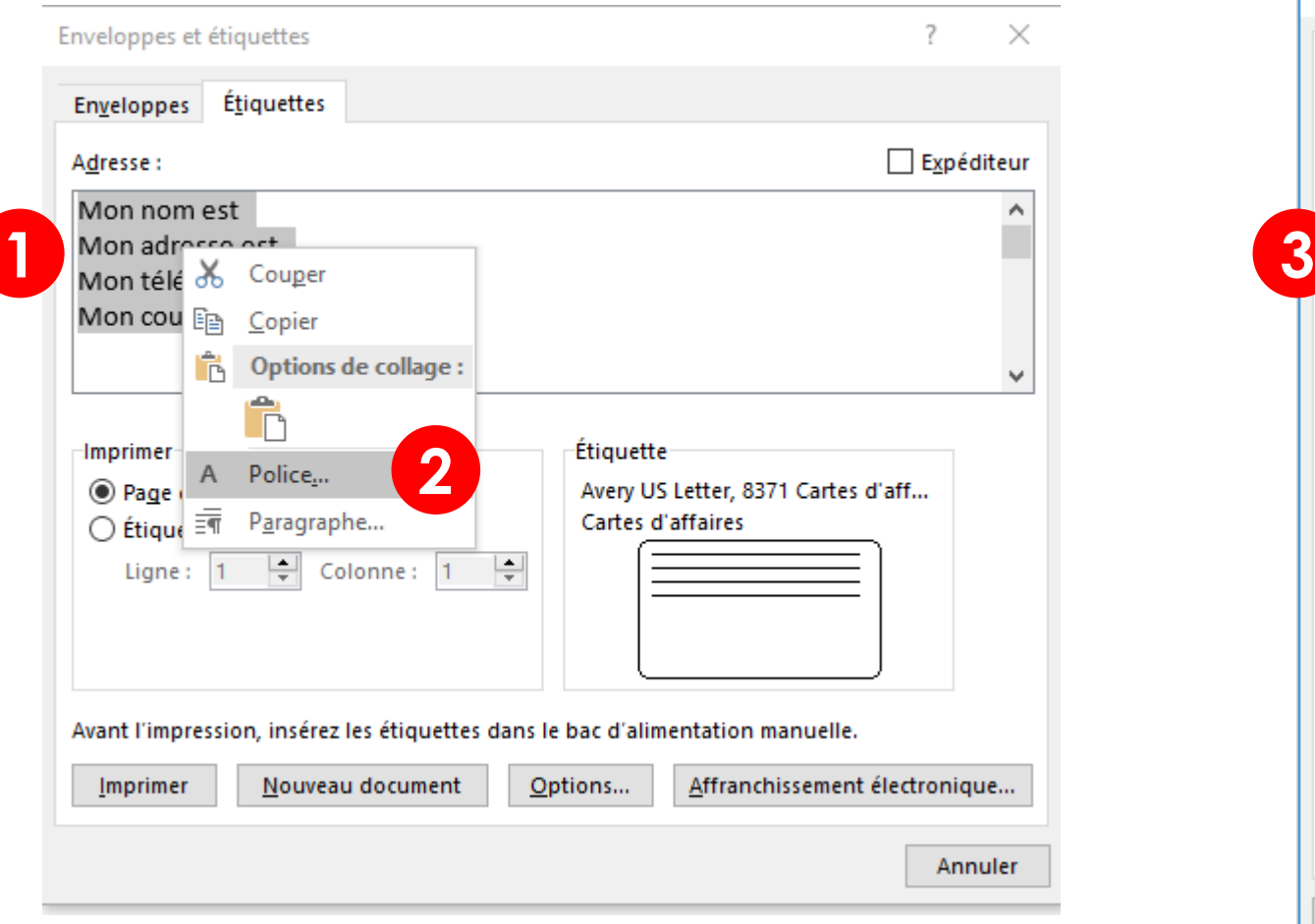

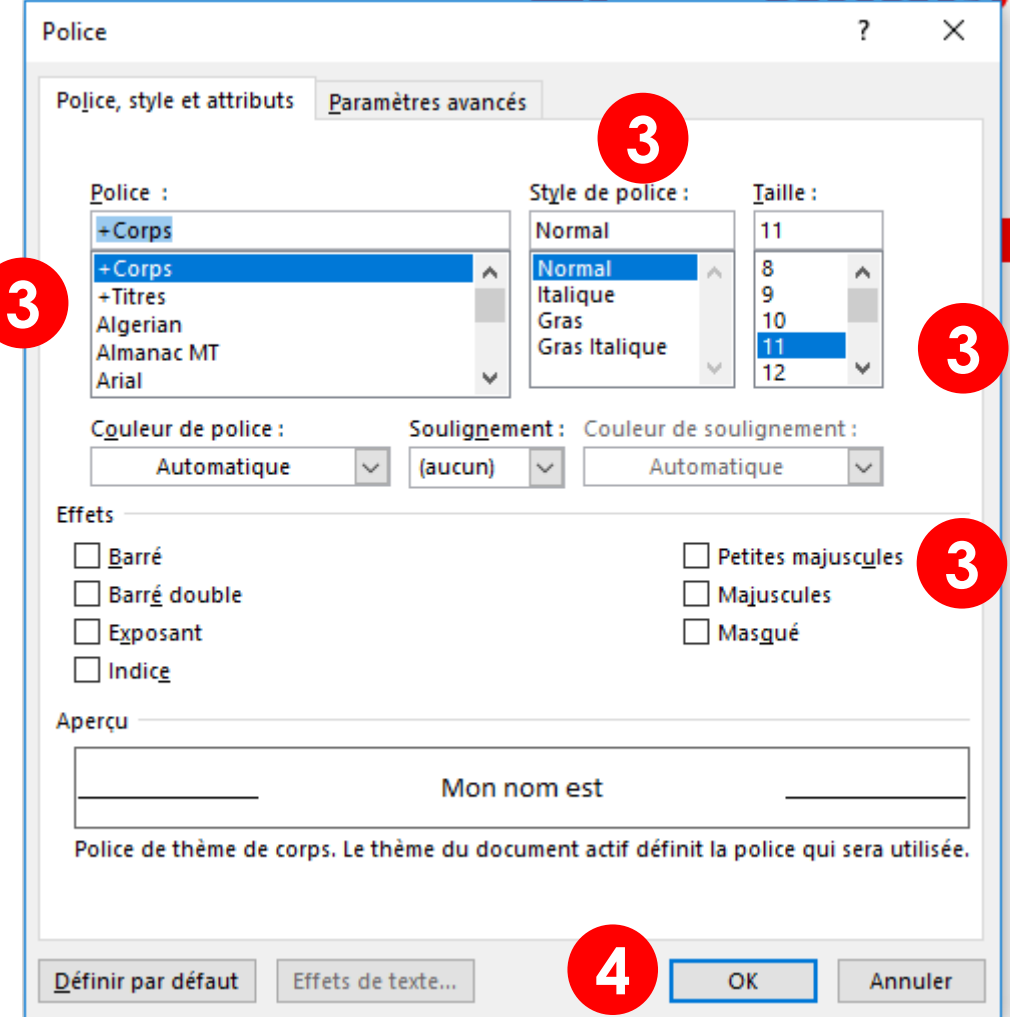

- **5. Après avoir fait un CLIC DROIT dans le texte, cliquez sur PARAGRAPHE**
- **6. Choisissez l'alignement du texte (gauche, droite, centré)**
- **7. Choisissez les espacements et l'interligne**
- **8. Ne pas oublier de cliquer sur OK et d'enregistrer**

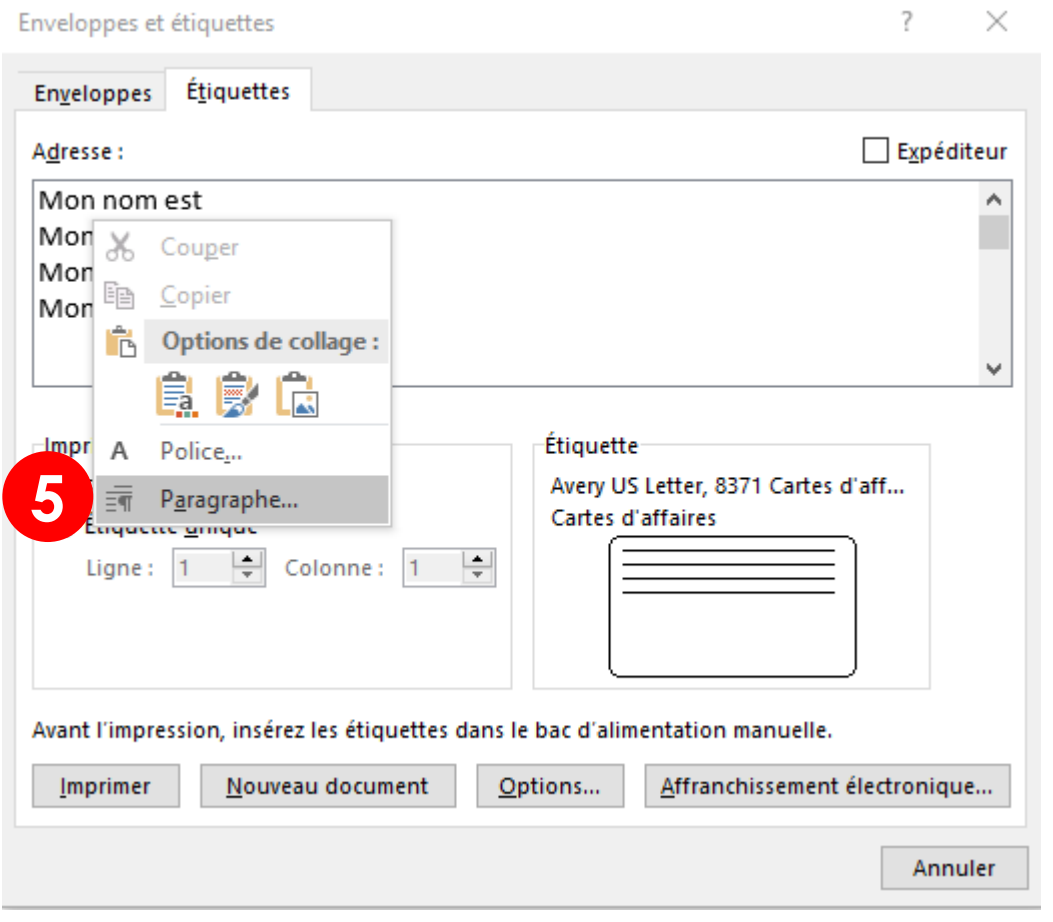

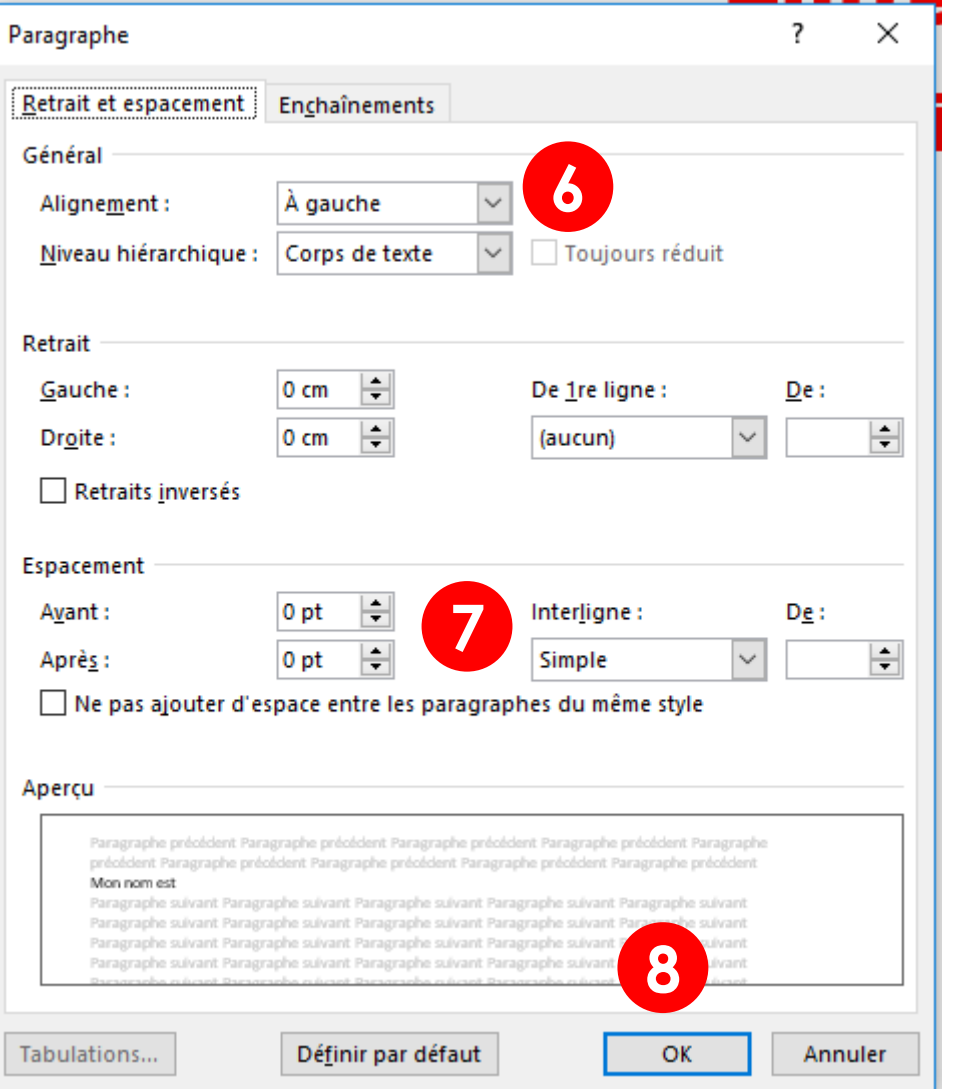

**9. Vérifiez s'il y a bien un point noir dans PAGE D'ÉTIQUETTES IDENTIQUES**

**10.Cliquez sur IMPRIMER**

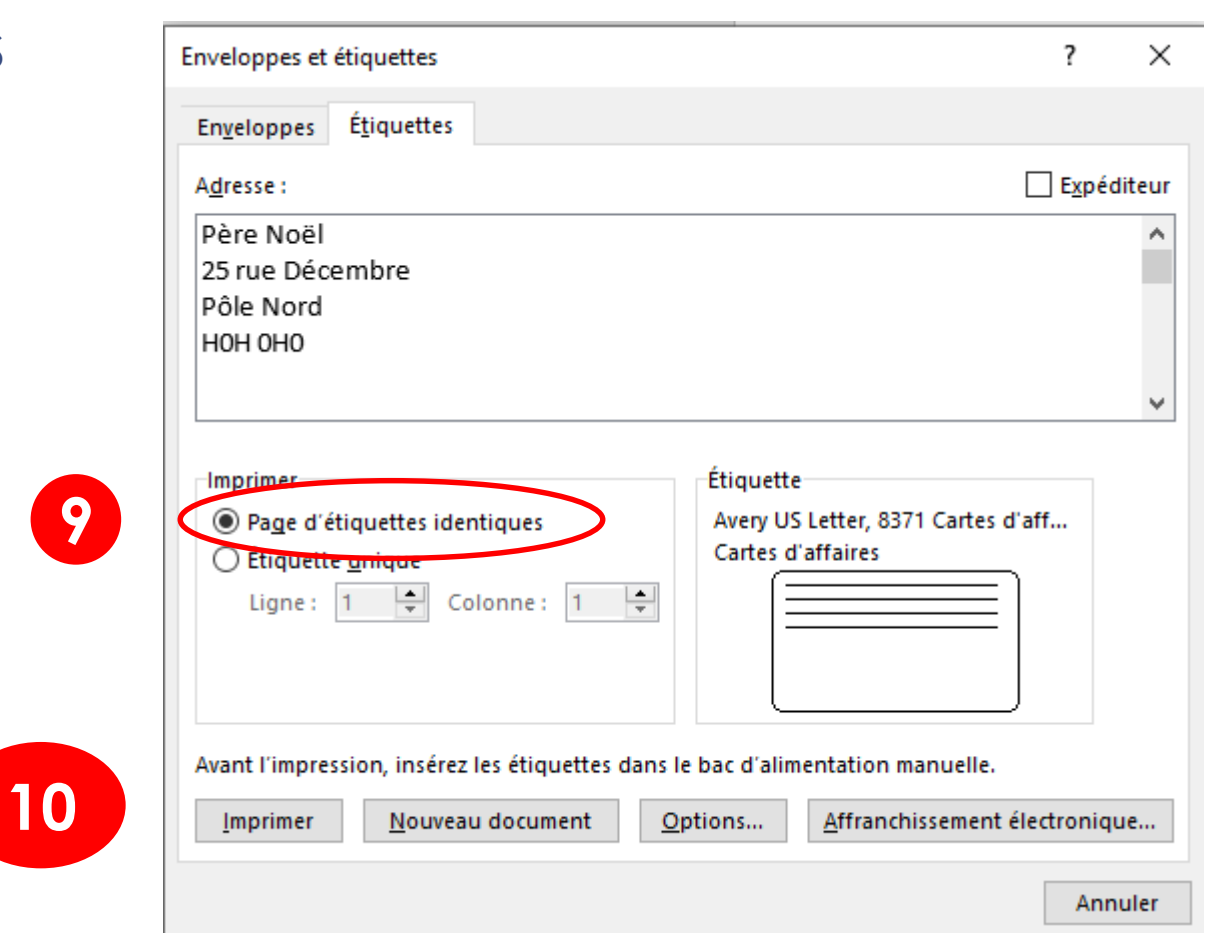

- **1. Cliquez sur l'onglet MISE EN PAGE**
- **2. Cliquez sur l'icône TAILLE**
- **3. Choisir Letter (8½ x 11 pouces)**

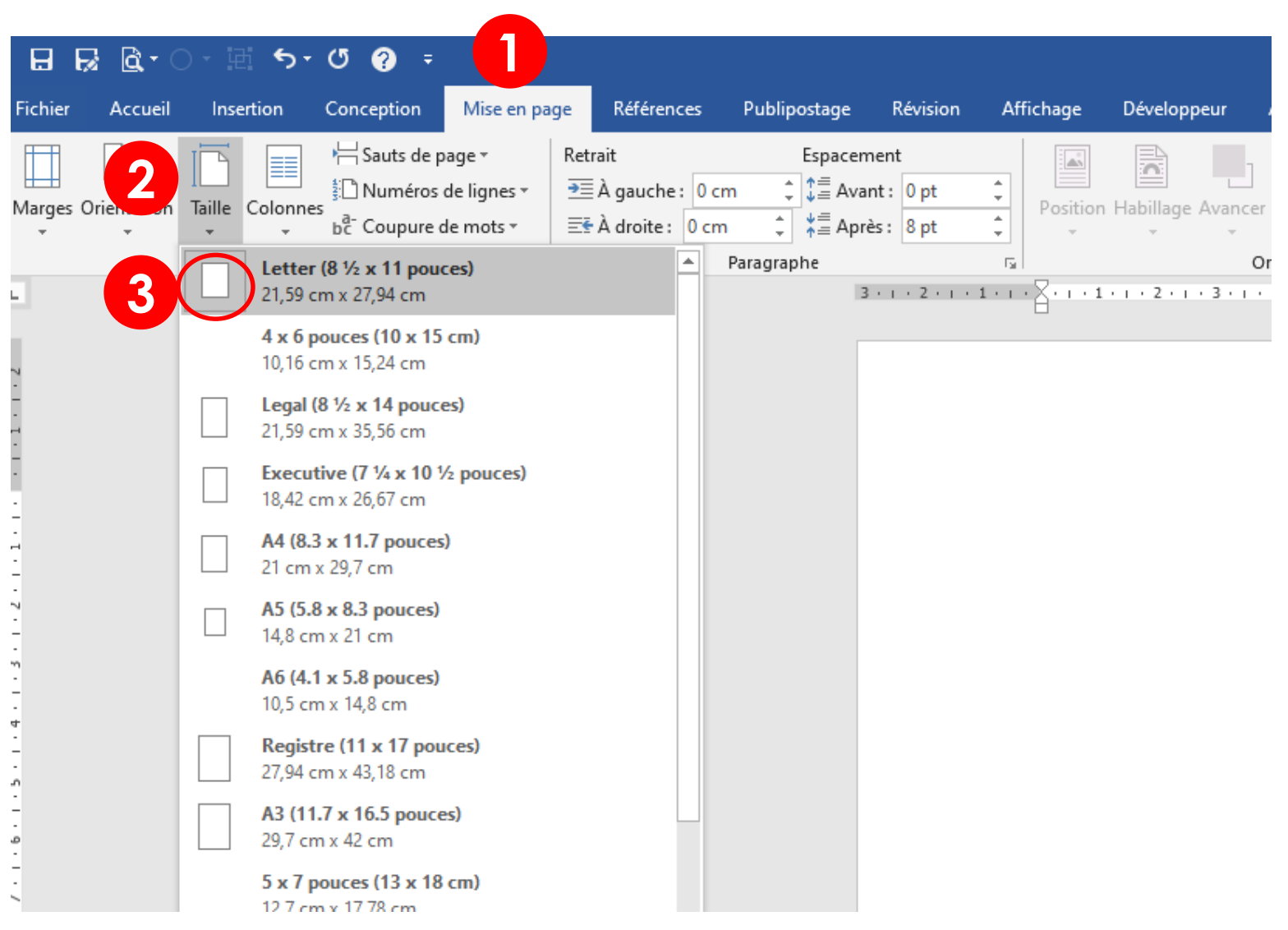

- **1. Cliquez sur l'onglet PUBLIPOSTAGE**
- **2. Cliquez sur l'icône DÉMARRER LA FUSION ET LE PUBLIPOSTAGE**
- **3. Cliquez sur ÉTIQUETTES**

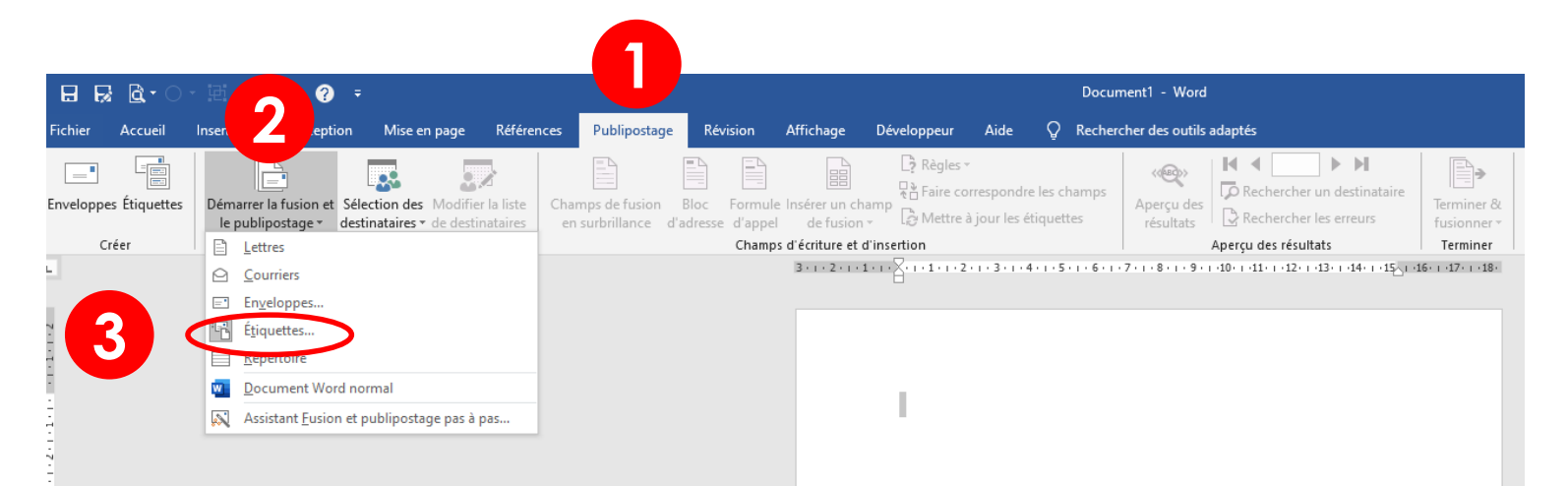

- **1. Choisissez AVERY US LETTER**
- **2. Choisissez 8371 CARTES D'AFFAIRES**
- **3. Cliquez sur OK**

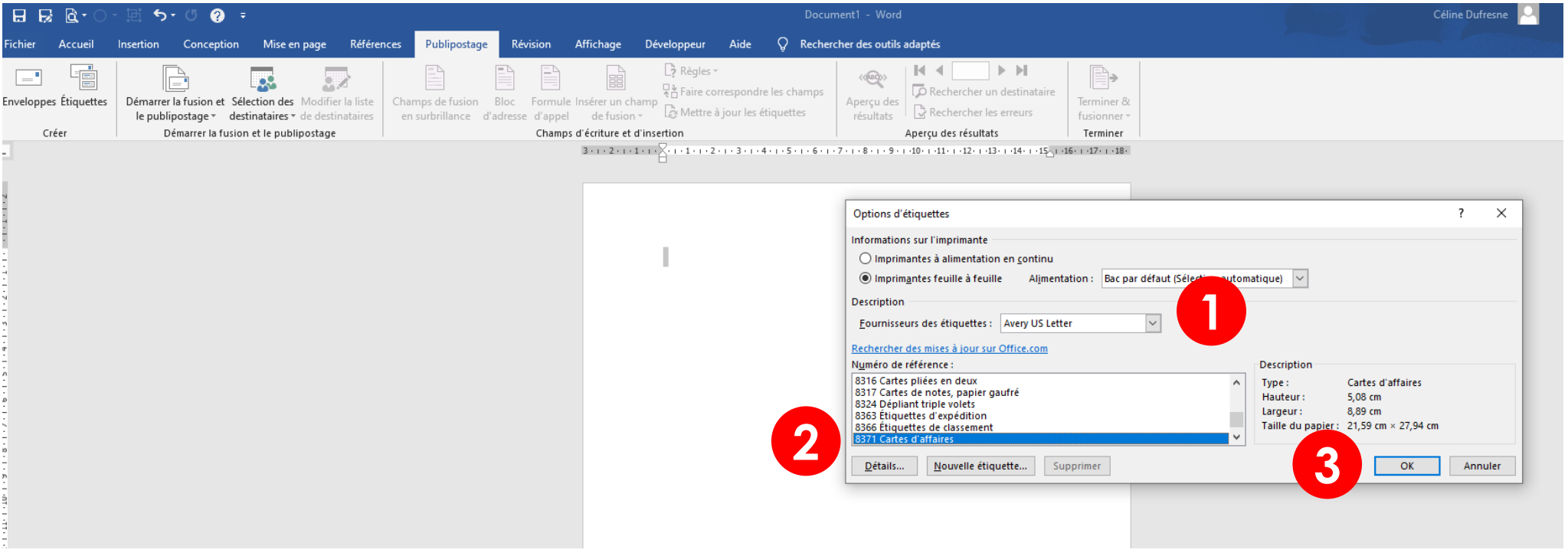

#### **OUVERTURE DE LA PAGE**

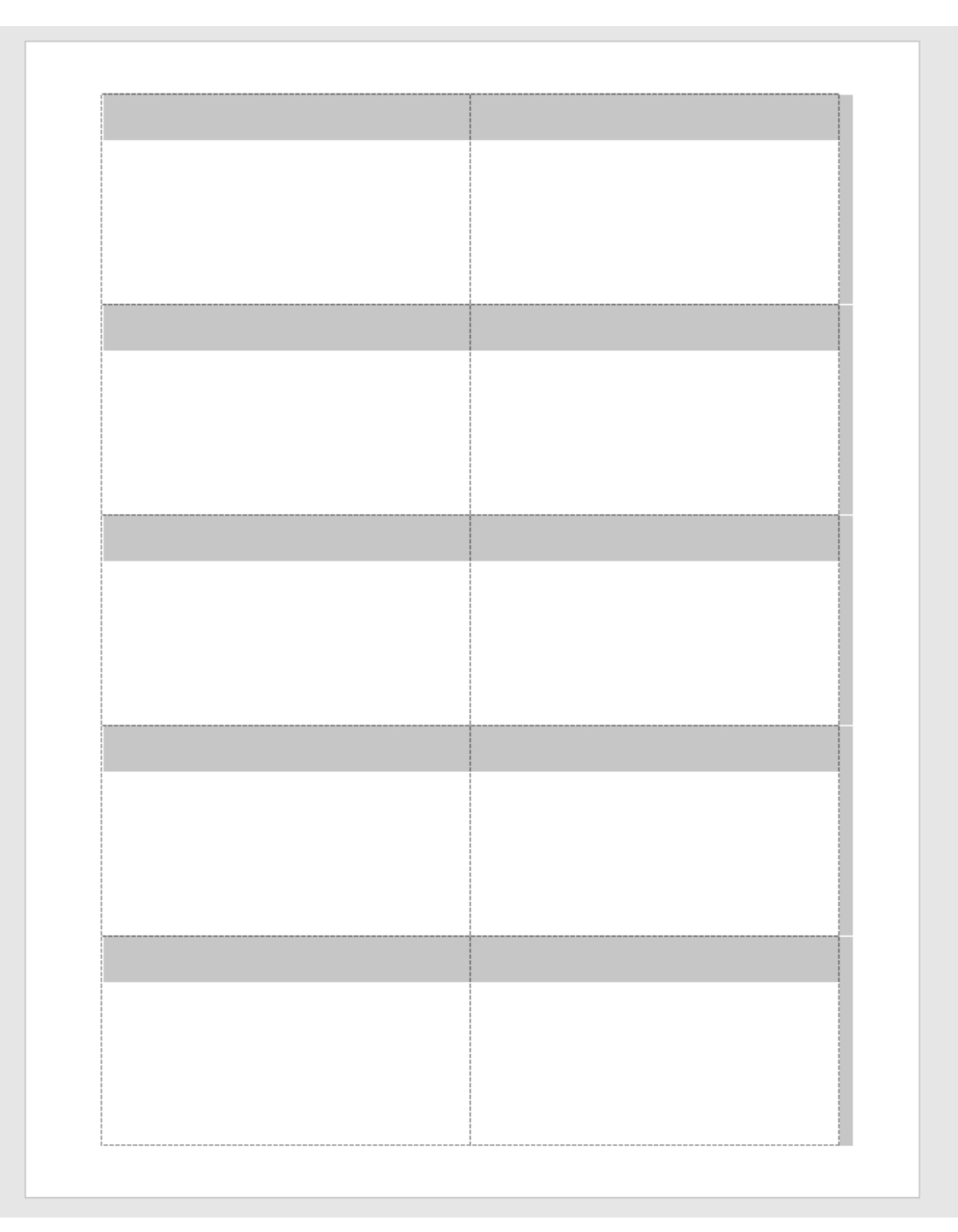

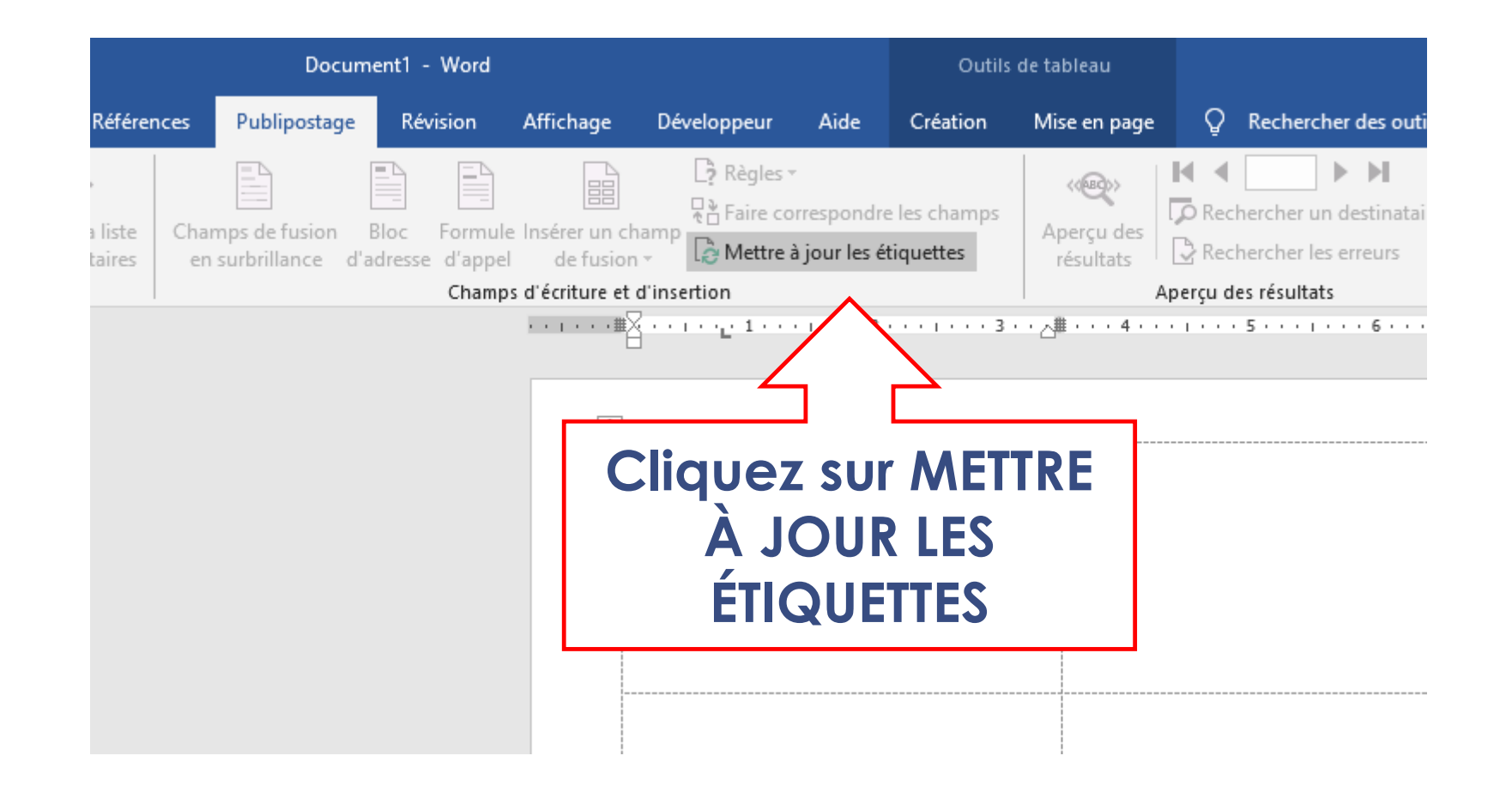

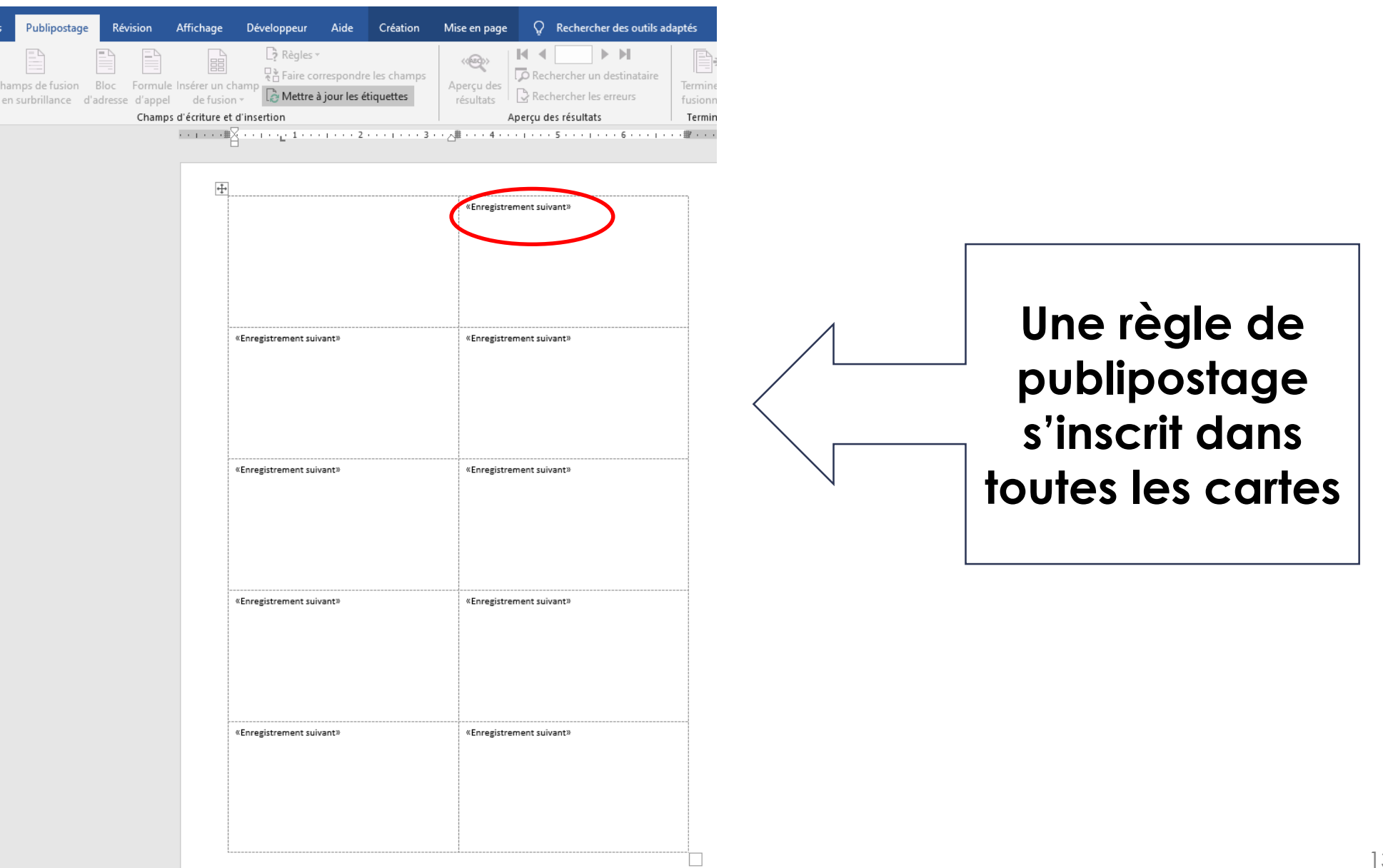

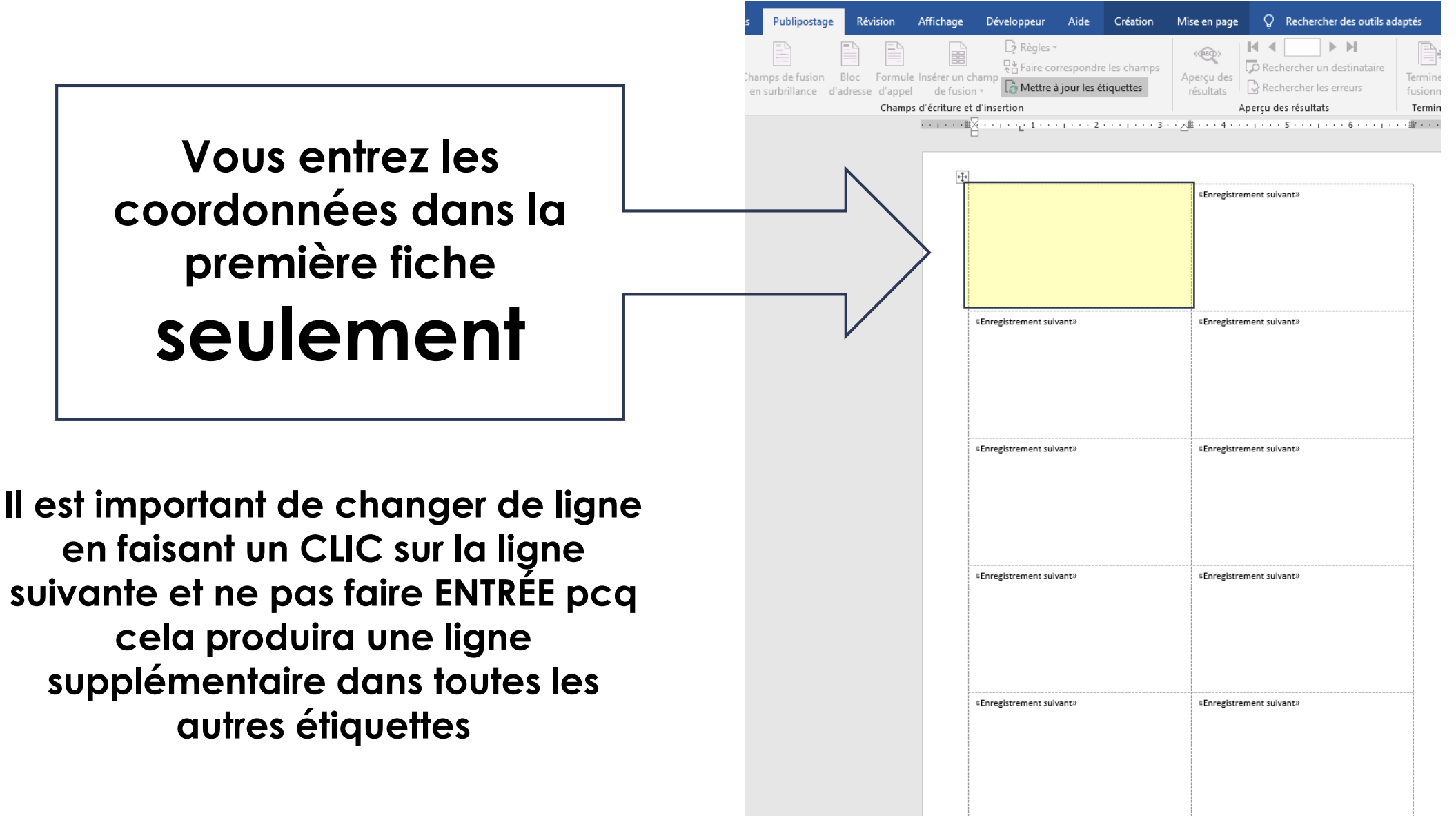

- **1. Cliquez sur l'onglet INSERTION**
- **2. Cliquez sur IMAGES**
- **3. Pour aller chercher une image dans vos fichiers**

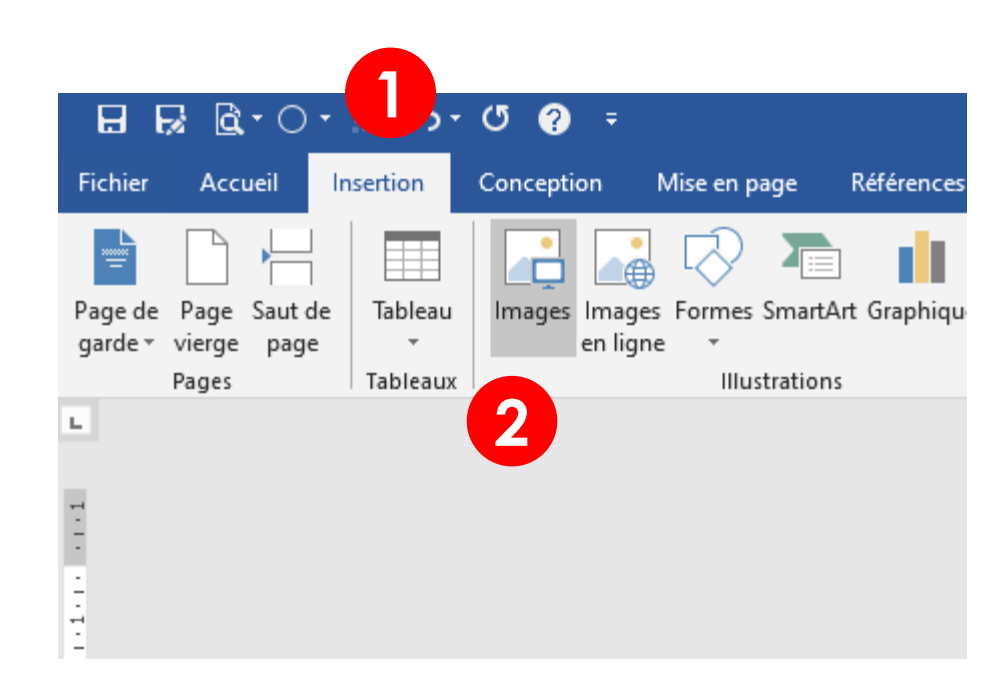

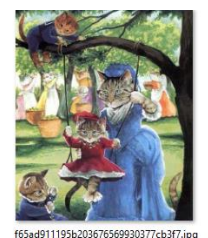

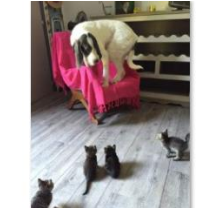

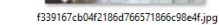

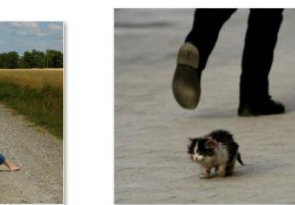

Image1.jpg

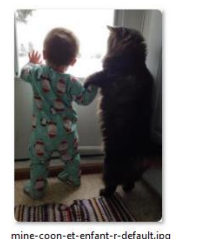

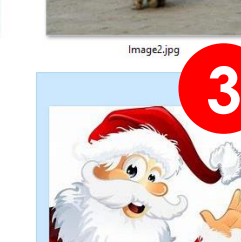

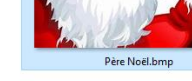

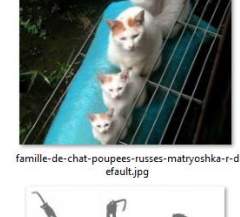

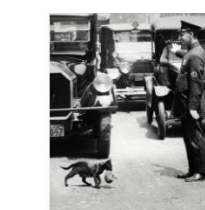

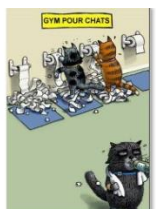

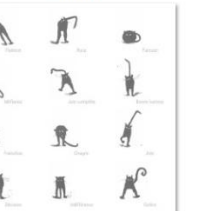

Langage du chatJPG

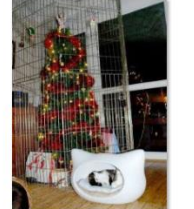

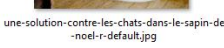

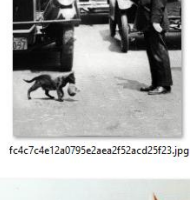

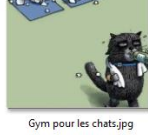

Le Roux 20170426.jpg

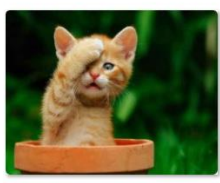

mignon-chaton-roux-oublie-quelquechose-r-de fault.ipg

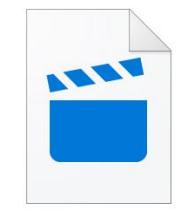

Vidéo chat 1.mp4

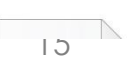

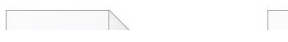

 $\overline{\phantom{a}}$ 

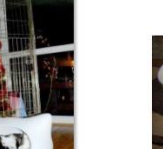

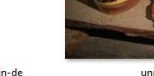

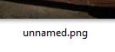

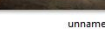

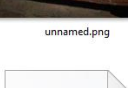

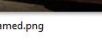

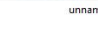

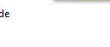

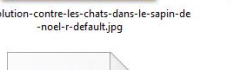

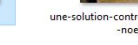

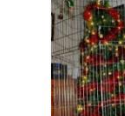

- **1. L'image est rendue sur la page mais déborde**
- **2. Cliquez sur l'icône à droite de l'image**
- **3. Cliquez sur l'icône ENCADRÉ**

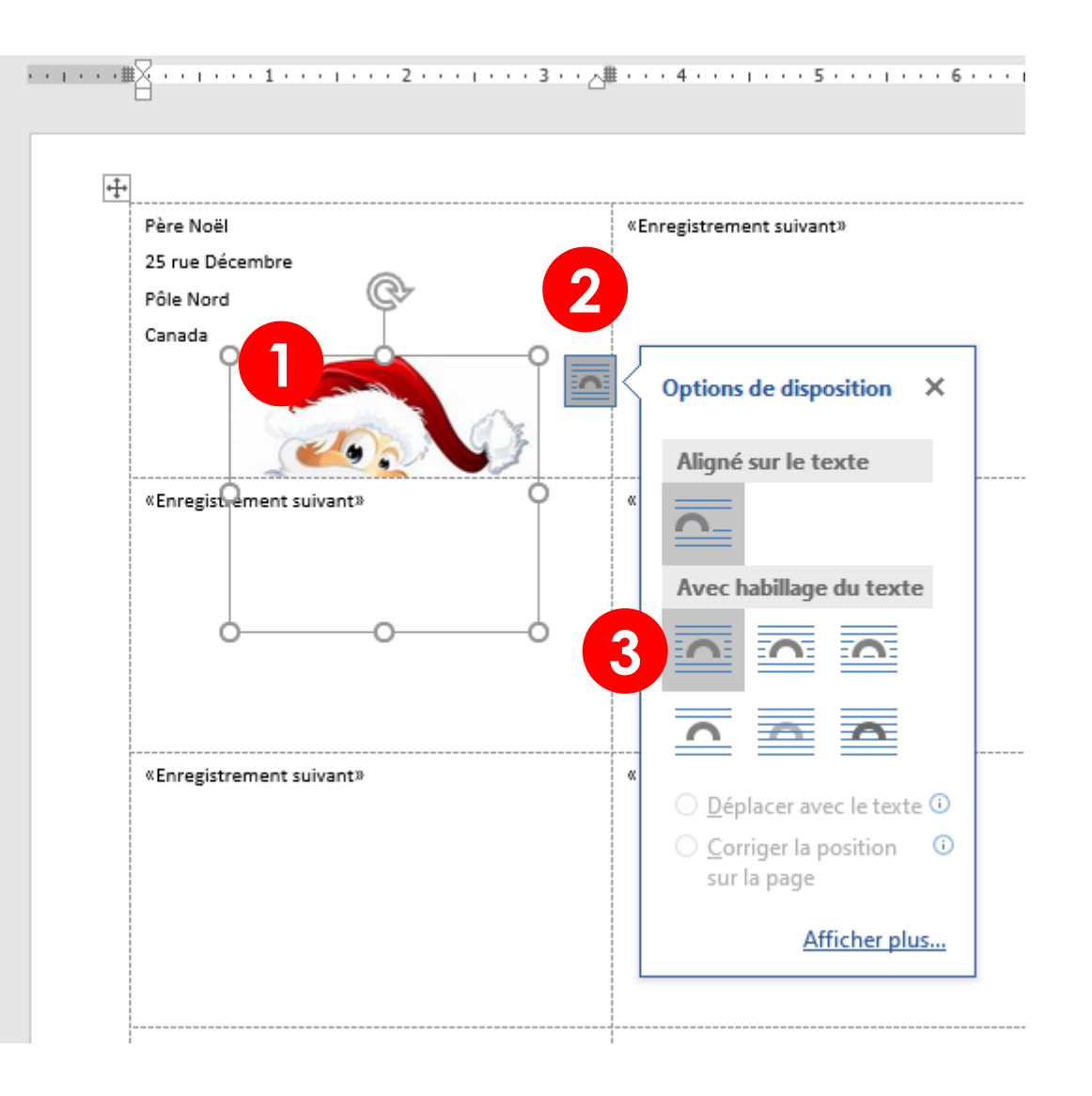

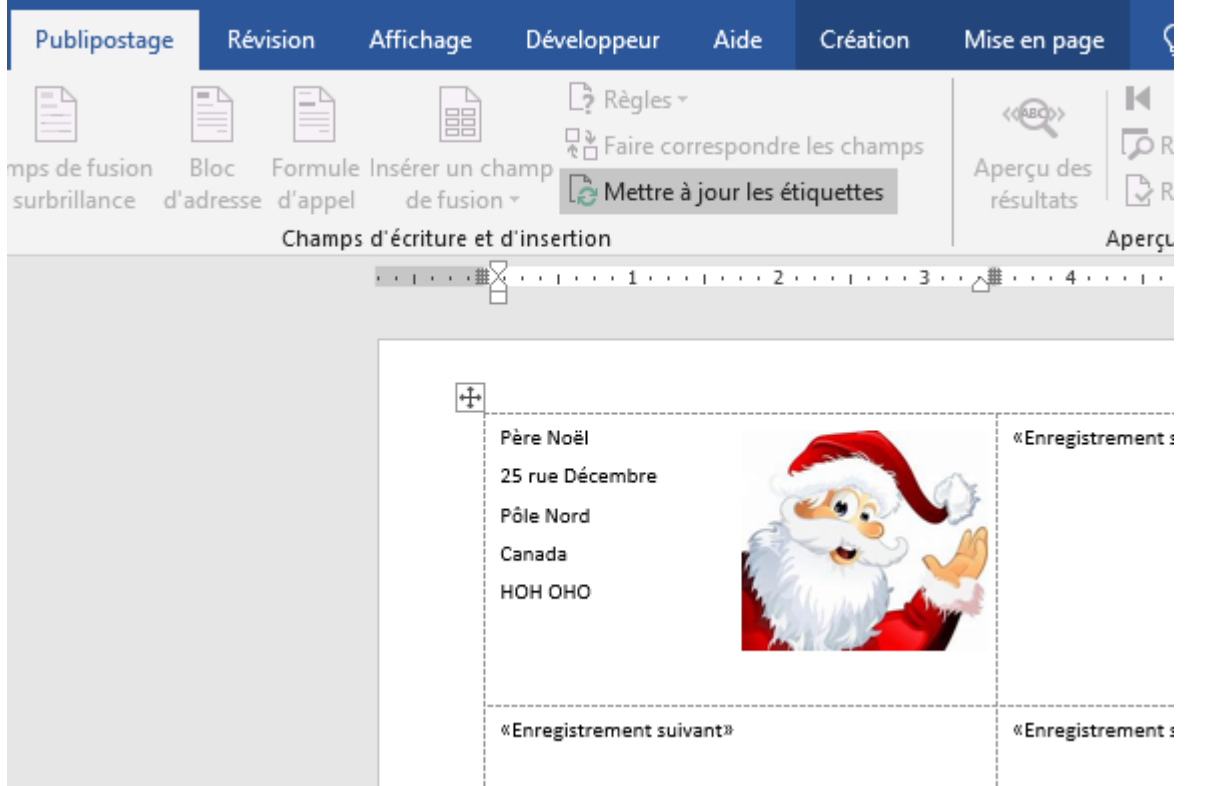

**Ajustez la grandeur de l'image pour qu'elle entre à l'intérieur des pointillés de la première carte**

- **1. Retournez dans l'onglet PUBLIPOSTAGE**
- **2. Cliquez sur METTRE À JOUR**
- **3. Voilà….la première carte est dupliquée sur l'ensemble de la page**
- **4. Vous n'avez qu'à supprimer**  *«enregistrement suivant» dans les 9 autres étiquettes*

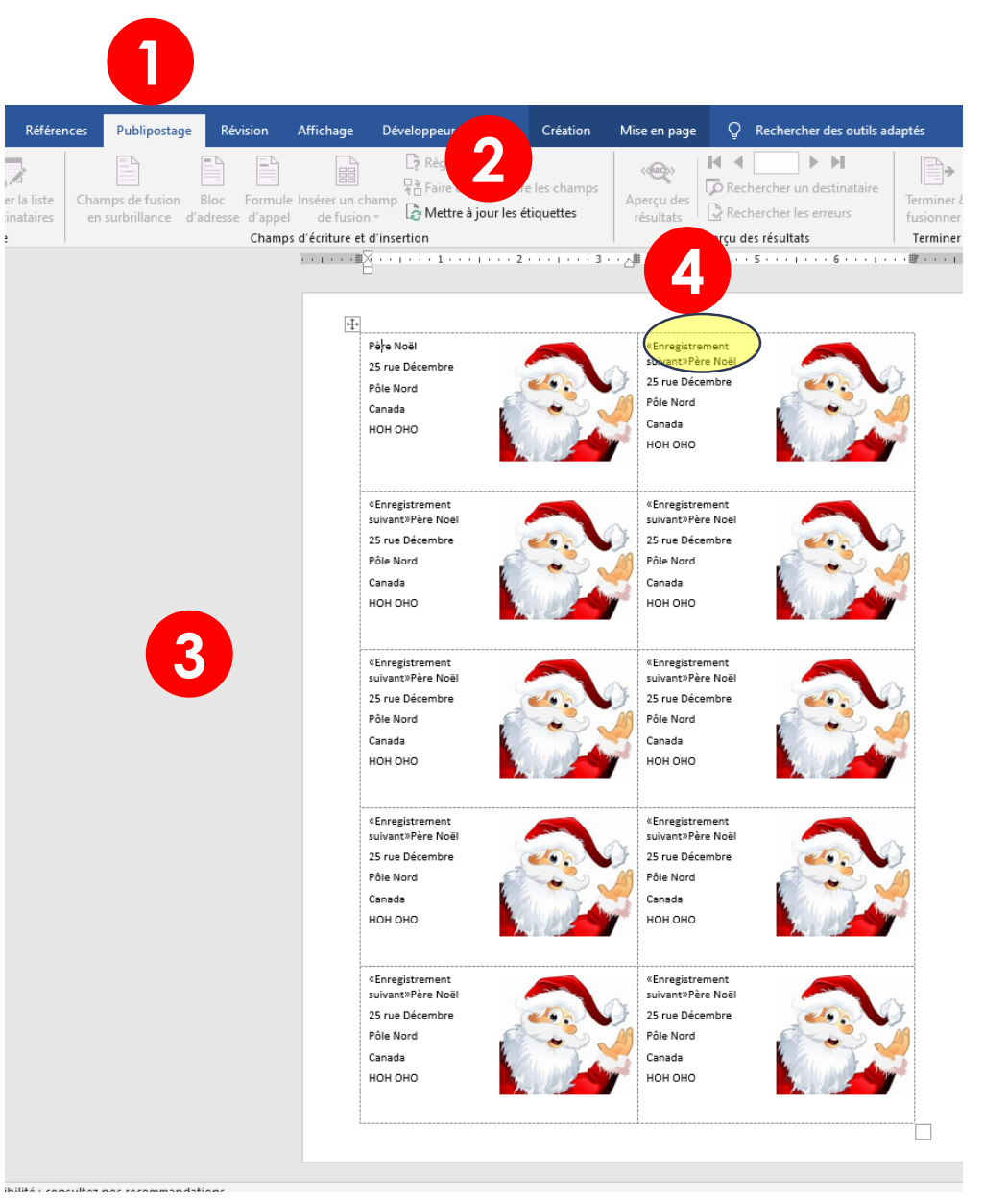

#### **IMPRIMER DES CARTES DE VISITE PERSONNALISÉES**

- **1. Cliquez sur l'onglet FICHIER**
- **2. Cliquez sur IMPRIMER**
- **3. Un aperçu de la page est affiché à droite**
- **4. Inscrivez le nombre de copie à imprimer**
- **5. Cliquez sur IMPRIMER**

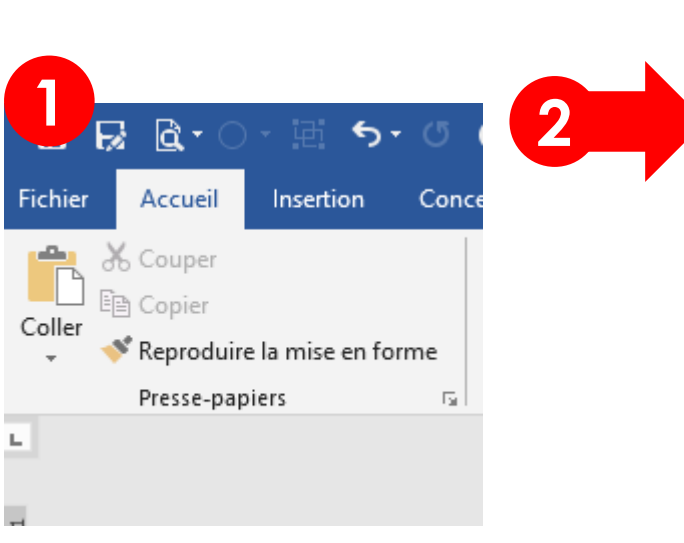

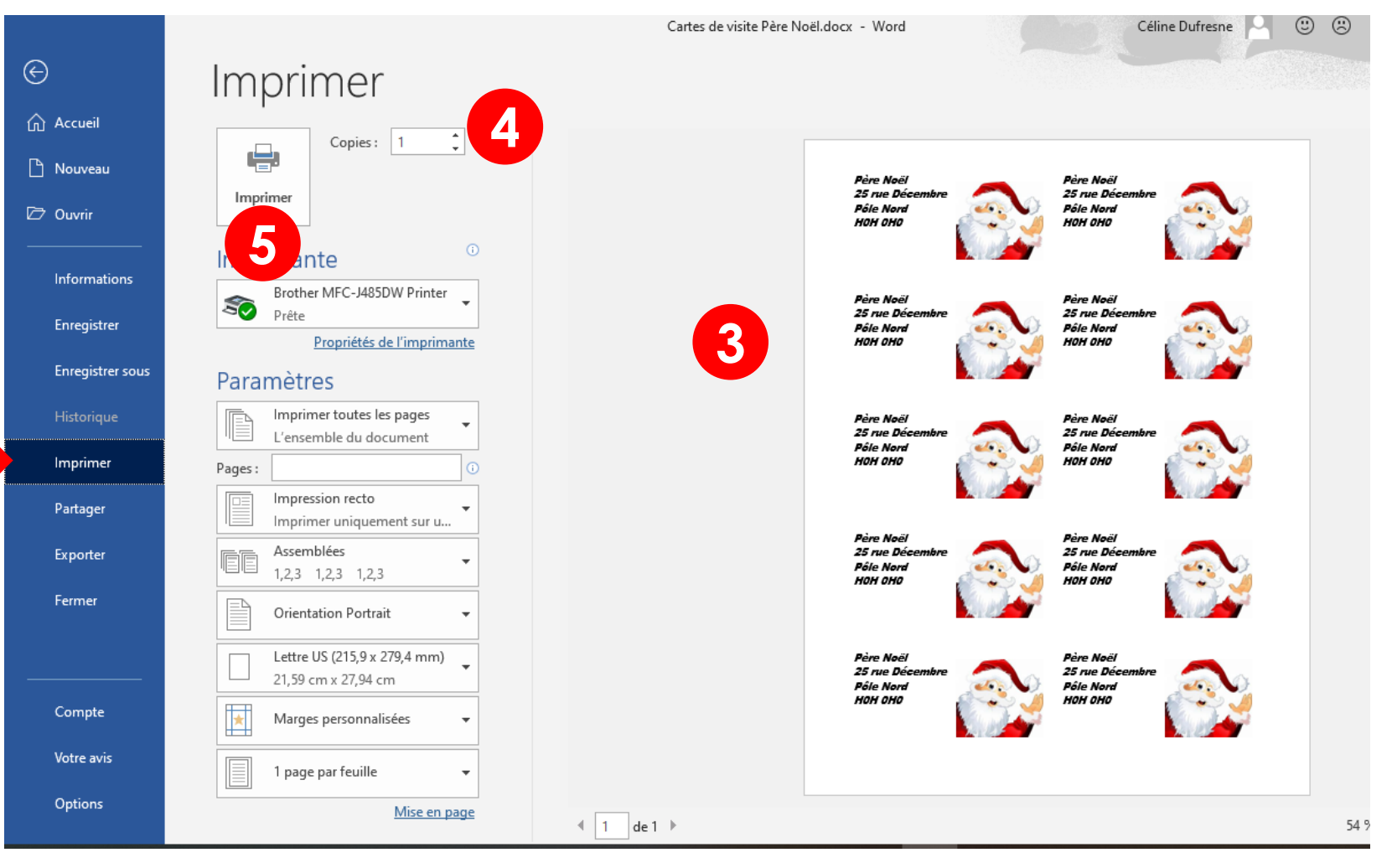

- **1. Cliquez sur l'onglet FICHIER**
- **2. Cliquez sur NOUVEAU**
- **3. Écrivez CARTES DE VISITE dans la zone de recherche**
- **4. Cliquez sur la loupe**

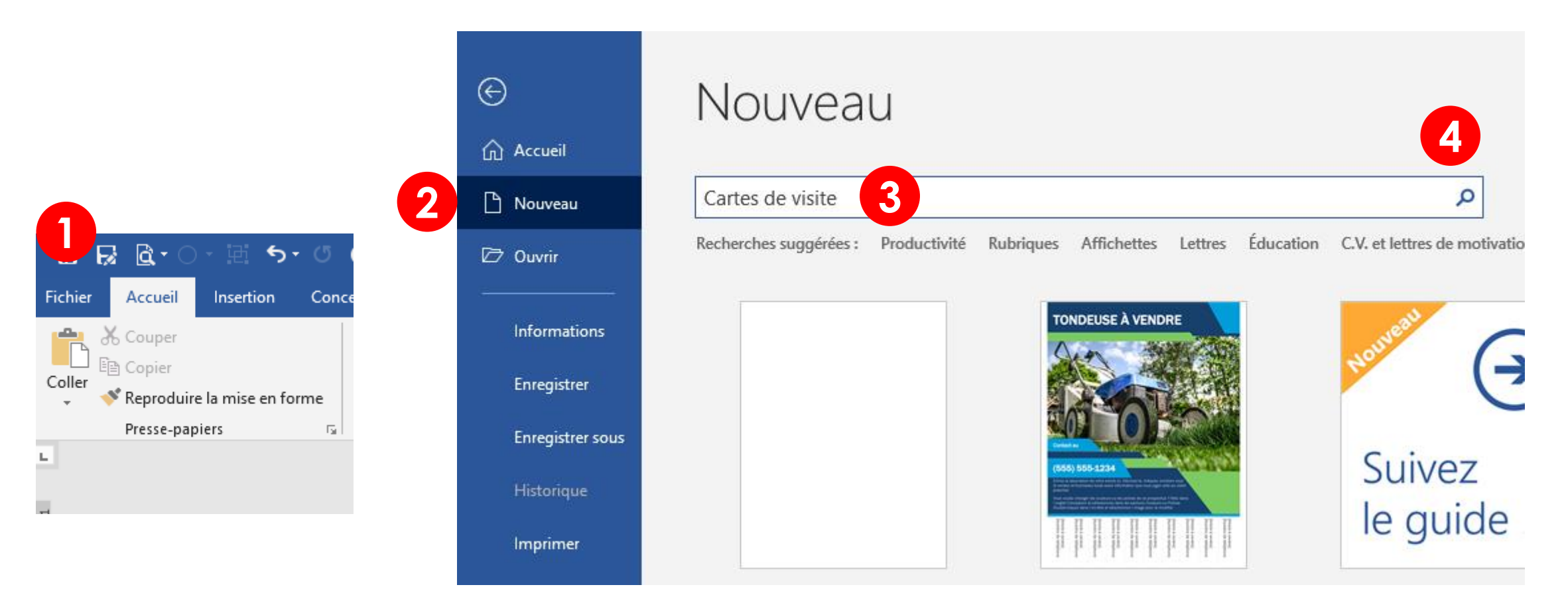

**Vous n'avez qu'à choisir le modèle qui vous convient**

**Notez que vous ne pourrez pas changer les couleurs et la disposition**

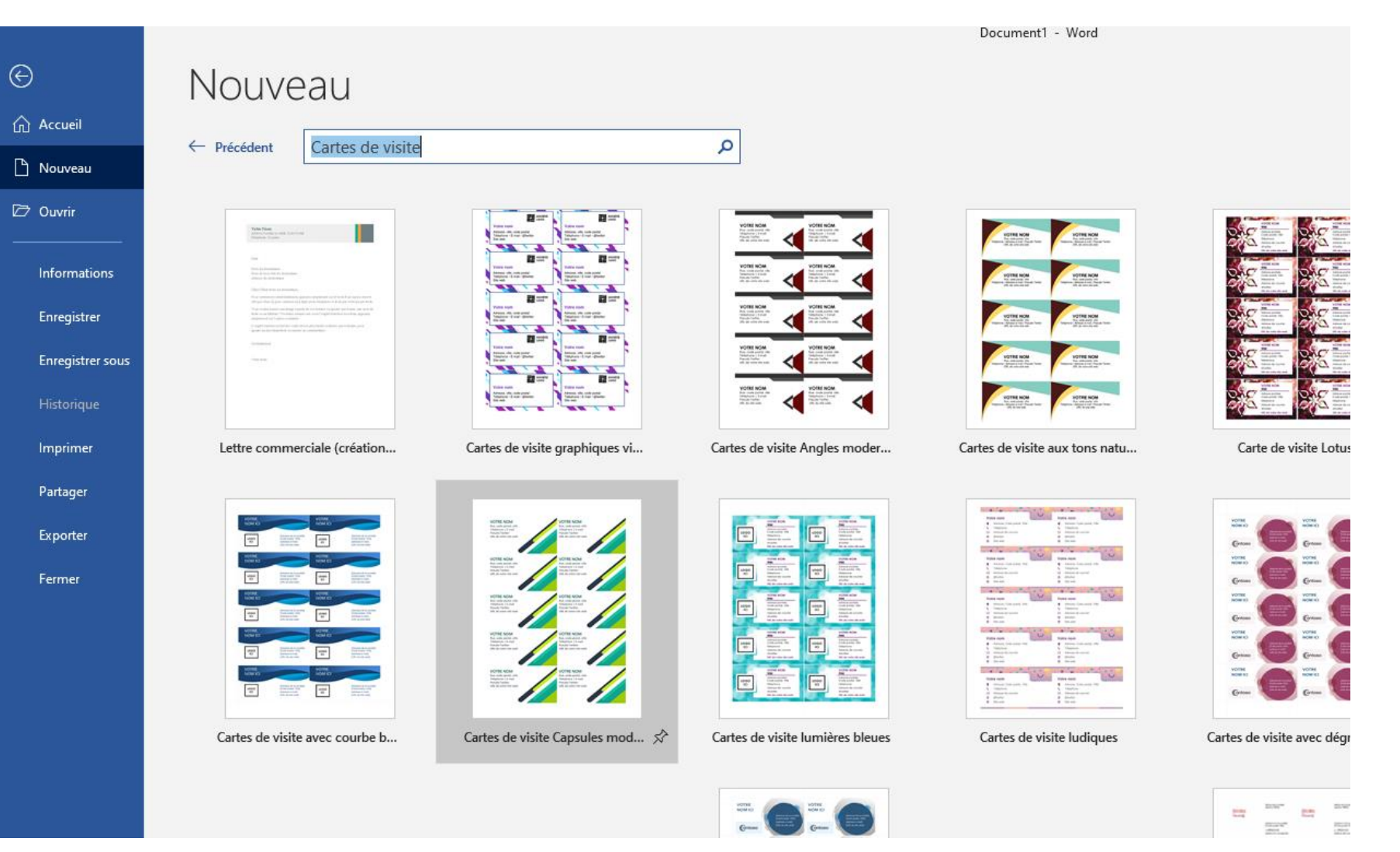

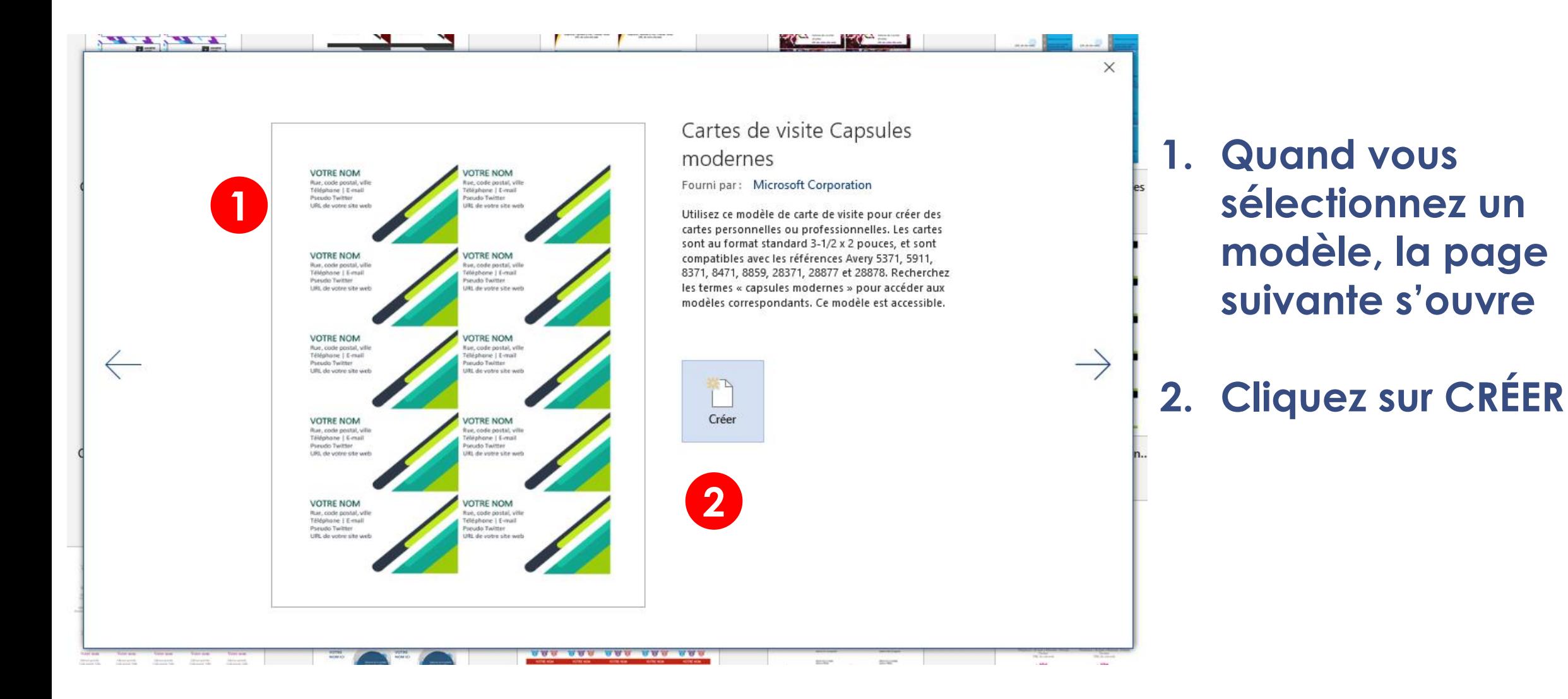

- ➢ **Cliquez sur VOTRE NOM pour le mettre en surbrillance et entrez vos coordonnées dans la première carte seulement**
- ➢ **Si vous faites ENTRÉE vous faites un espace de ligne**
- ➢ **Cliquez plutôt sur la prochaine ligne qui sera en surbrillance et écrivez vos coordonnées**
- ➢ **Procédez de la même façon pour toutes les autres lignes de la première carte**
- ➢ **Au fur et à mesure que vous inscrirez vos données, elles se copieront automatiquement sur toutes les autres cartes**

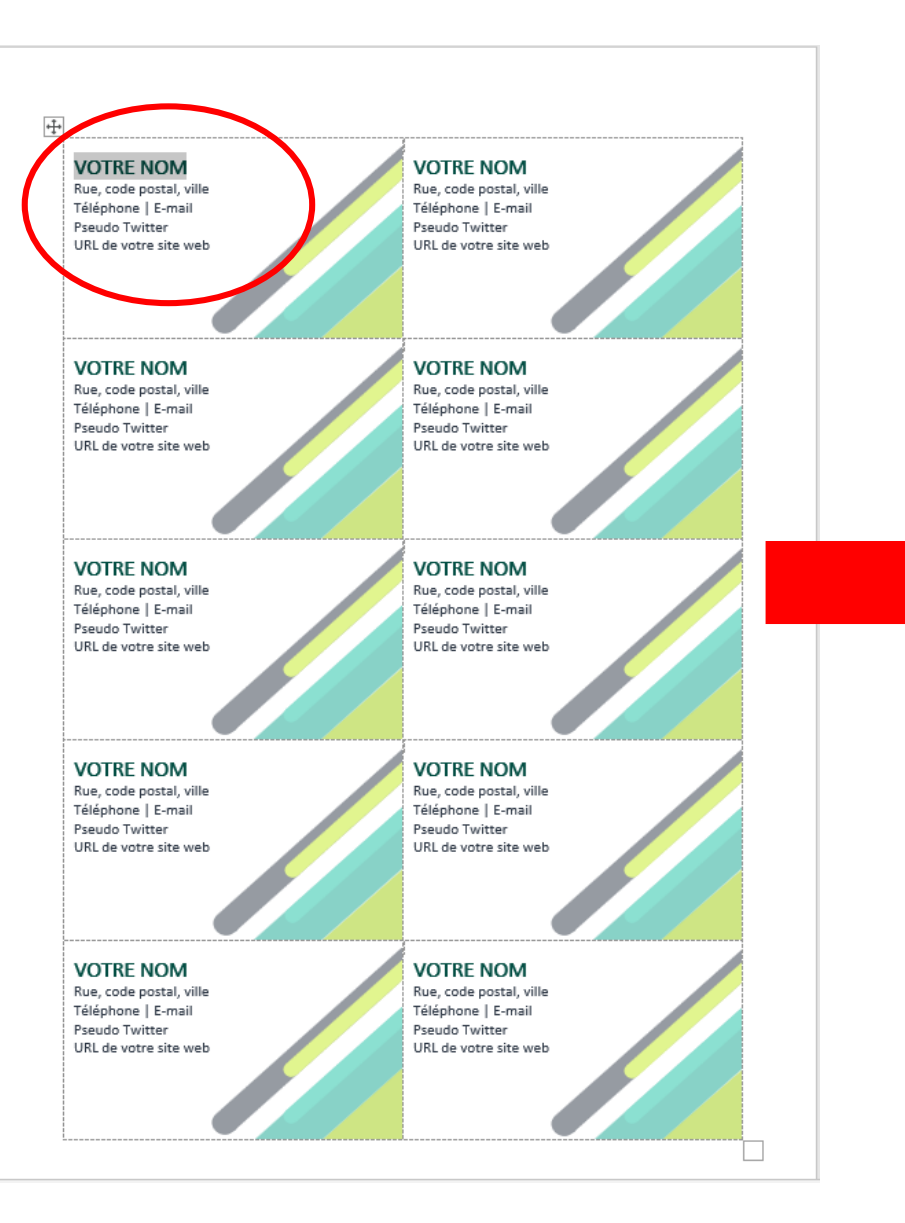

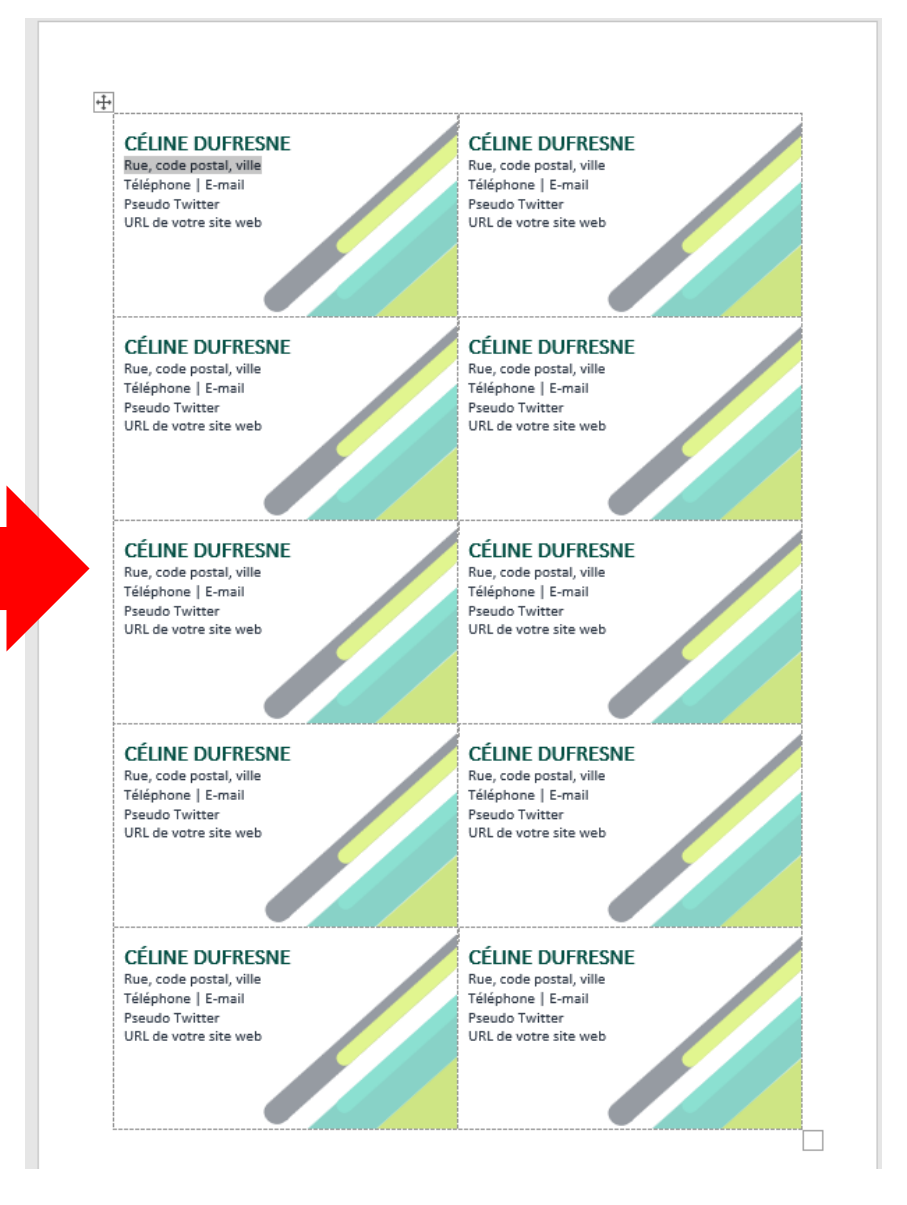

#### **MAIS…. La page qui est proposée est faite sur la grandeur de papier A4 (format européen)**

A4 (8.3 x 11.7 pouces) 8.27" x 11.69"

**et en l'imprimant…… les 2 dernières étiquettes seront coupées et se retrouveront sur une 2ième page**

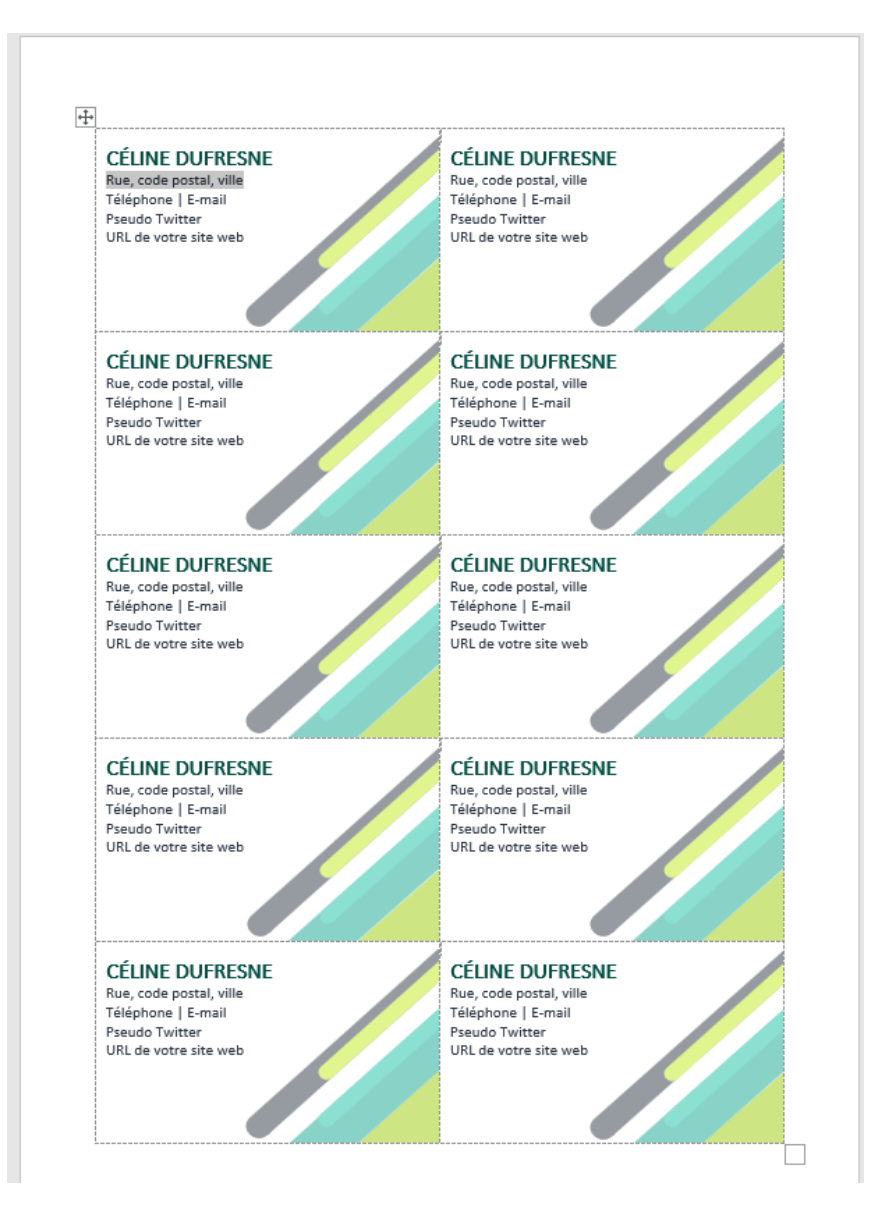

**ET…. si vous changez la grandeur du papier pour prendre le format**

> Letter (8 1/2 x 11 pouces)  $8.5" \times 11"$

**voilà ce qui se** 

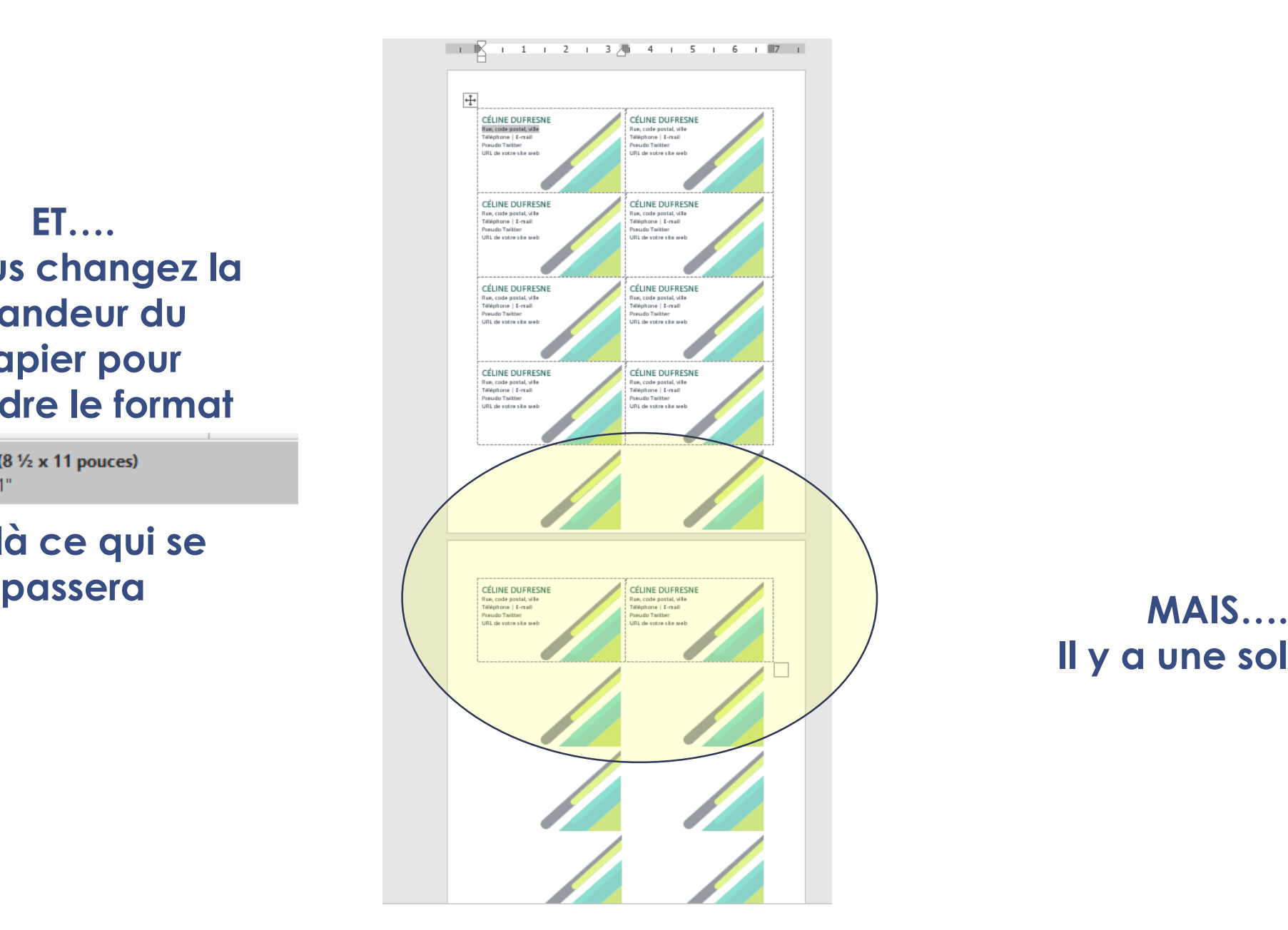

**Il y a une solution**

- **1. Cliquez sur l'onglet FICHIER**
- **2. Cliquez IMPRIMER**

**1**

Fichier

وكو

Coller

 $\mathbb{L}$ 

 $\alpha$ .

Accueil

X Couper

函 Copier

 $6.5$ 

Conce

 $\overline{\mathbb{F}_2}$  .

Insertion

Reproduire la mise en forme

Presse-papiers

Ð.

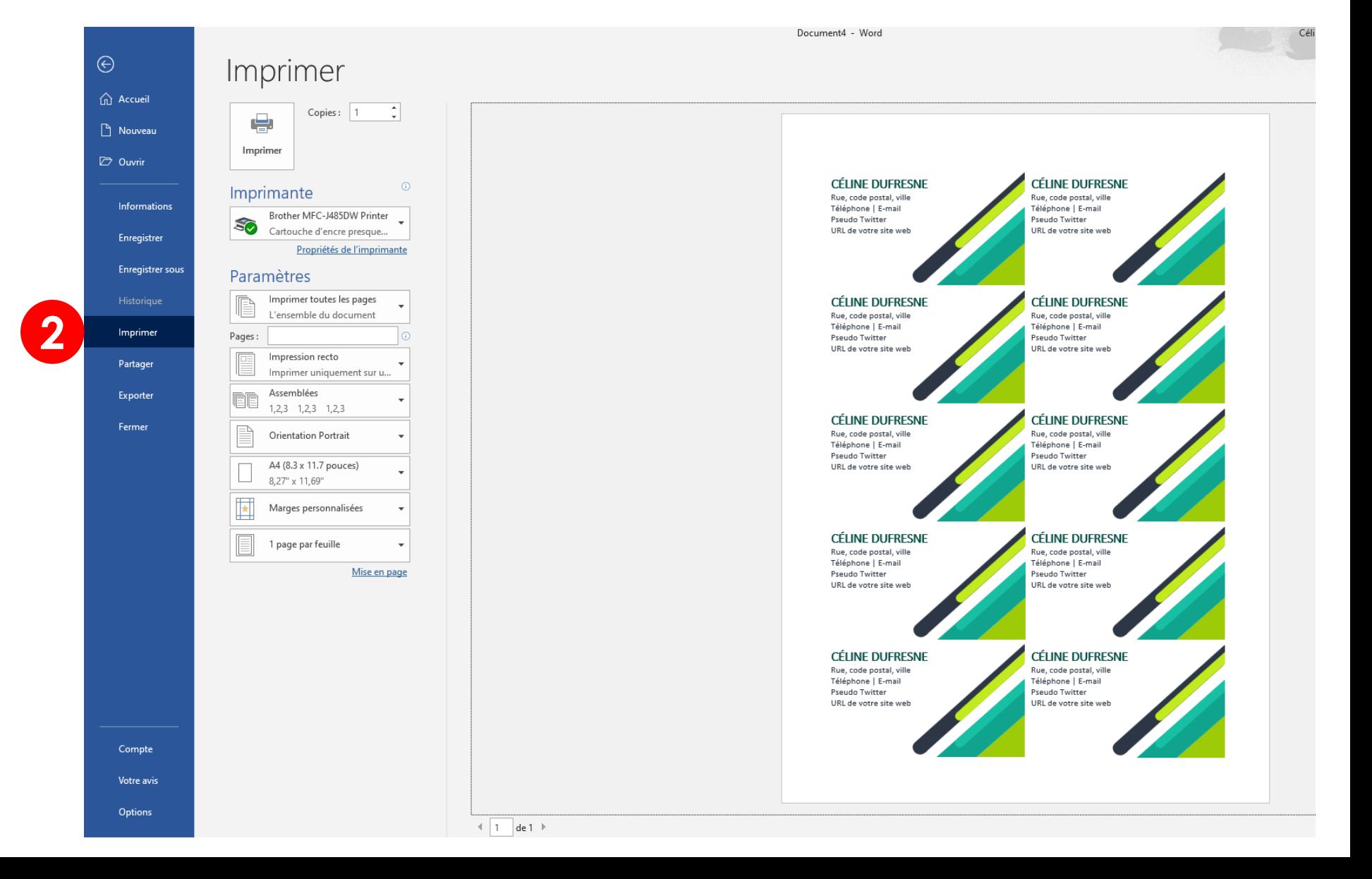

- **3. Cliquez sur 1 PAGE PAR FEUILLE (un menu s'ouvrira)**
- **4. Cliquez sur METTRE À L'ÉCHELLE DU PAPIER (un autre menu s'ouvrira)**
- **5. Cliquez sur Letter (8 ½ x11 pouces)**
- **6. Cliquez sur IMPRIMER**

#### **VOS CARTES DE VISITE SERONT DONC IMPRIMÉES SUR UNE FEUILLE FORMAT LETTRE**

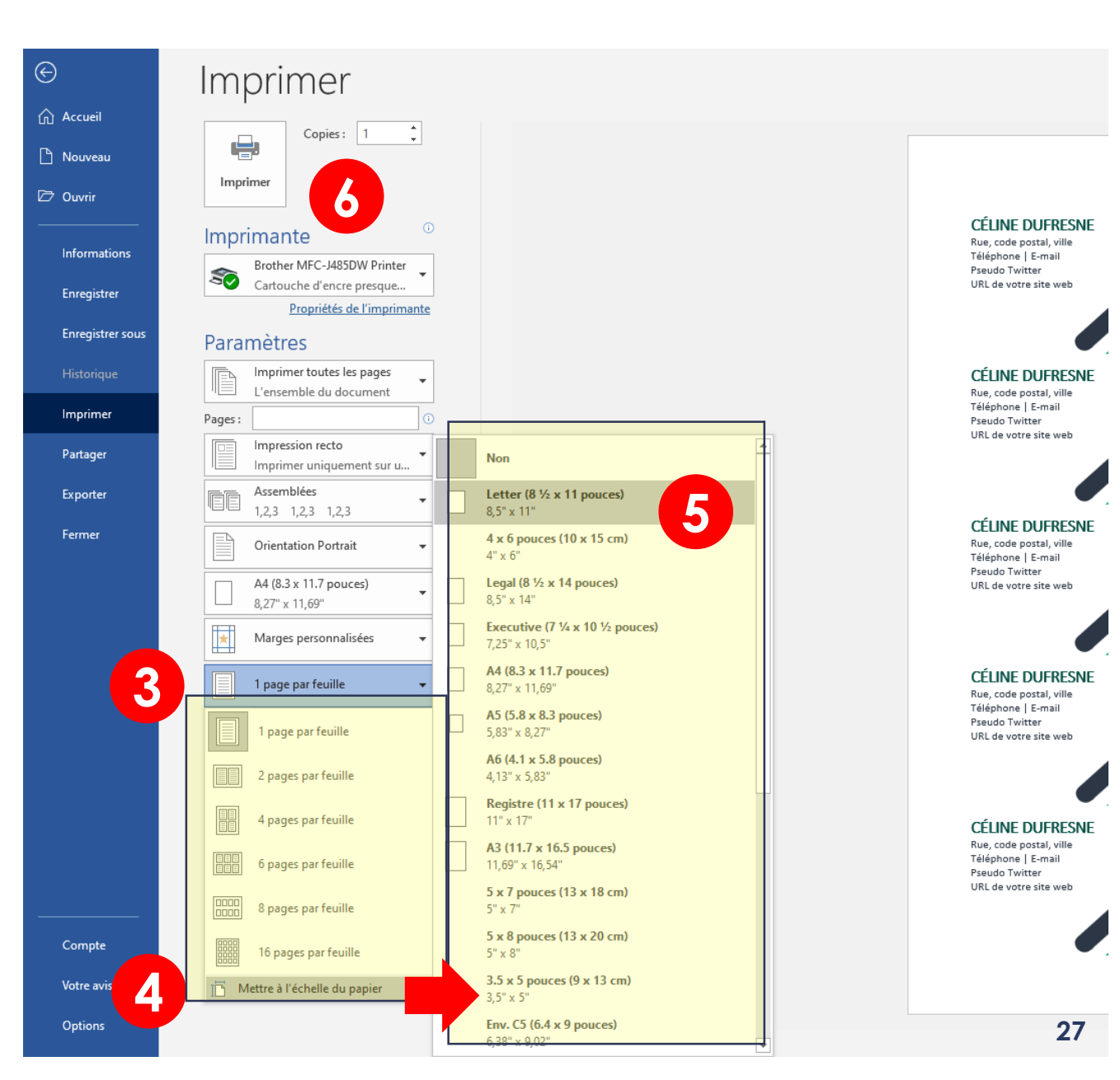

**N'OUBLIEZ SURTOUT PAS DE SAUVEGARDER VOS CARTES DE VISITE DANS VOS DOCUMENTS POUR ÉVITER DE TOUT REFAIRE**